**Onneksi olkoon. Sinä ja Mac mini olette kuin luodut toisillenne.**

## **Tervetuloa käyttämään Mac miniä.**

**www.apple.com/fi/macmini**

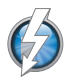

**Huippunopea Thunderbolttiedonsiirtoliitäntä**

Liitä tehokkaita laitteita ja näyttöjä.

**Ohjekeskus**

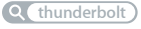

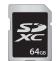

**SD-korttipaikka** Tuo kuvia ja videoita digitaalikamerasta.

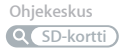

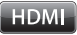

**HDMI** Liitä Mac mini isoon teräväpiirtotelevisioon.

**Ohjekeskus HDMI**

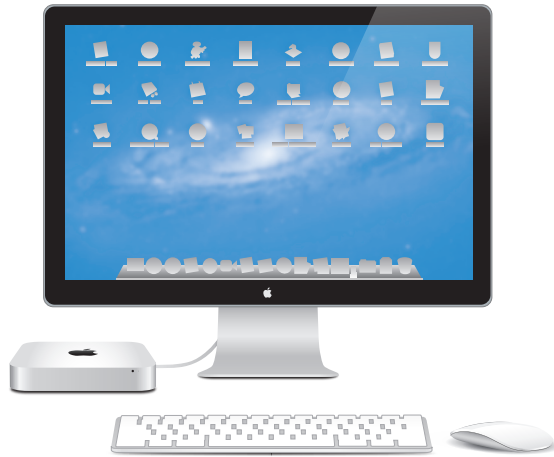

### **OS X Lion www.apple.com/fi/macosx**

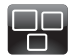

## **Mission Control**

Yleiskuva siitä, mitä Macillasi on käynnissä.

**Ohjekeskus**

**mission control**  $\overline{\mathbf{C}}$ 

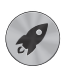

**Launchpad** Kaikki ohjelmat heti käytössä yhdessä paikassa.

**Ohjekeskus**

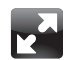

**Koko näyttö** Laajenna ohjelmat koko näytölle yhdellä osoituksella.

**Ohjekeskus**

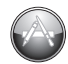

**Mac App Store** Paras tapa löytää ja ladata Mac-ohjelmia.

**Ohjekeskus**

**koko näyttö Q mac app store** 

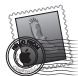

**Sähköposti** Ryhmittele viestit keskustelujen mukaan.

**Ohjekeskus sähköposti**

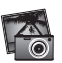

**iPhoto** Järjestä, muokkaa ja jaa kuvia.

**iPhoto-ohjeet**

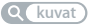

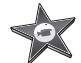

**iMovie** Tee kotivideoista kotielokuvia.

**iMovie-ohjeet**

**elokuva**

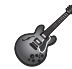

**GarageBand** Luo upeankuuloisia kappaleita helposti.

**GarageBand-ohjeet tallentaminen**

## **Sisältö**

## **Luku 1: [Paikoillanne, valmiina, käyttöönotto](#page-6-0)**

- [Pakkauksen](#page-9-0) sisältö
- Mac minin [käyttöönotto](#page-10-0)
- DVD- ja CD-jaon [käyttöönottaminen](#page-19-0)
- Tietojen [siirtäminen](#page-22-0) Mac miniin
- [Lisätietojen](#page-23-0) hankkiminen Mac miniin
- Mac minin nukkumaan laittaminen tai [sammuttaminen](#page-23-0)

## **Luku 2: [Elämä Mac minin kanssa](#page-26-0)**

- Mac minin [etupuoli](#page-29-0)
- Mac minin [taustapuoli](#page-31-0)
- Apple Remote [-kaukosäätimen](#page-33-0) käyttäminen
- [SD-korttien](#page-35-0) käyttäminen
- Tiedon [hankkiminen](#page-35-0)

## **Luku 3: [Paranna muistia](#page-38-0)**

 Muistin [asentaminen](#page-40-0)

## **Luku 4: [Ongelma ja sen ratkaisu](#page-46-0)**

- Ongelmiin [varautuminen](#page-48-0)
- [Ongelmat,](#page-48-0) jotka estävät Mac minin käyttämisen
- Mac OS X -ohjelmiston korjaaminen, [palauttaminen](#page-51-0) ja asentaminen uudelleen
- [Laitteisto-ongelmien](#page-56-0) tarkistaminen
- [Internet-yhteyden](#page-57-0) ongelmat
- [Langattomaan](#page-59-0) verkkoon liittyvät ongelmat
- [Ohjelmiston](#page-60-0) pitäminen päivitettynä
- [Lisätiedot,](#page-61-0) huolto ja tuki
- Tuotteen [sarjanumeron](#page-63-0) sijainti

## **Luku 5: [Sokerina pohjalla](#page-64-0)**

- Tärkeitä [turvallisuustietoja](#page-65-0)
- Tärkeitä [käsittelyohjeita](#page-67-0)
- [Ergonomia](#page-69-0)
- Apple ja [ympäristö](#page-71-0)
- [Regulatory](#page-72-0) Compliance Information

## <span id="page-6-0"></span>**Paikoillanne, valmiina, käyttöönotto**

**1**

**www.apple.com/fi/macmini**

**Ohjekeskus      Siirtymisapuri**

Mac mini on suunniteltu siten, että saat sen helposti käyttöön ja voit aloittaa sen käytön välittömästi. Jos et ole aikaisemmin käyttänyt Mac miniä tai olet uusi Mackäyttäjä, lue tämän luvun ohjeet päästäksesi alkuun.

*Tärkeää:*  Ennen kuin liität Mac minin virtalähteeseen, lue kaikki asennusohjeet ja turvallisuustiedot kohdasta Luku 5, "Tärkeitä [turvallisuustietoja"sivulla](#page-65-1) 66.

Kokeneemmalla käyttäjällä saattaa jo ennestään olla riittävästi tietoa alkuun pääsemiseksi.Katso Luku 2,"Elämä Mac minin [kanssa"sivulla](#page-26-1) 27 jossa on tietoa siitä,miten voit tutustua Mac minin ominaisuuksiin.

- Â Jos tiedät, ettei sinun tarvitse siirtää tietoja toisesta Macista ja haluat päästä käyttämään Mac miniä heti, voit ottaa Mac minisi käyttöön nopeasti Käyttöönottoapurin avulla. Jos haluat lisätietoja, katso ["Käyttöönottaminen](#page-16-0) [Käyttöönottoapurin](#page-16-0) avulla"sivulla 17.
- Â Jos haluat siirtää tietoja toisesta Macista Mac miniin, voit määrittää Käyttöönottoapurin avulla tietokoneen, jonka tiedot siirretään. Jos haluat lisätietoja, katso ["Käyttöönottaminen](#page-16-0) Käyttöönottoapurin avulla"sivulla 17.
- Â Kun olet ottanut Mac minisi käyttöön ja jos haluat siirtää sisältöä DVD- tai CD-levyiltä, voit asettaa yhden tai useamman Mac- tai Windows-tietokoneen Mac minin pariksi. Jos haluat lisätietoja, katso "DVD- ja CD-jaon [käyttöönottaminen"sivulla](#page-19-1) 20.

Â Jos käytät Mac miniä Mac OS X Lion Serverin kanssa, se toimii jo kaikkien Lion Serverin tarjoamien palvelujen kanssa. Voit käyttää Palvelinapuria palvelimen käyttöönottoon ja tietojen siirtoon toiselta Mac-palvelimelta. Jos tarvitset tietoja Mac-palvelimesta tai Lion Serverin käyttämisestä, avaa Server-ohjelma ja valitse Ohje-valikosta Server-ohje. Katso lisätietoja Mac OS X Lion Server -ohjelmistosta Lion Server -sivustolta www.apple.com/fi/macosx/server.

Moniin kysymyksiin löytyy vastaukset Mac minin Ohjekeskuksesta. Jos haluat lisätietoja Ohjekeskuksesta, katso "Tiedon [hankkiminen"sivulla](#page-35-1) 36. Apple saattaa julkaista ohjelmistoistaan uusia versioita ja päivityksiä, joten tämän kirjan kuvat voivat poiketa siitä, mitä näytölläsi näkyy.

## <span id="page-9-0"></span>Pakkauksen sisältö

Mac minin mukana tulevat seuraavat osat:

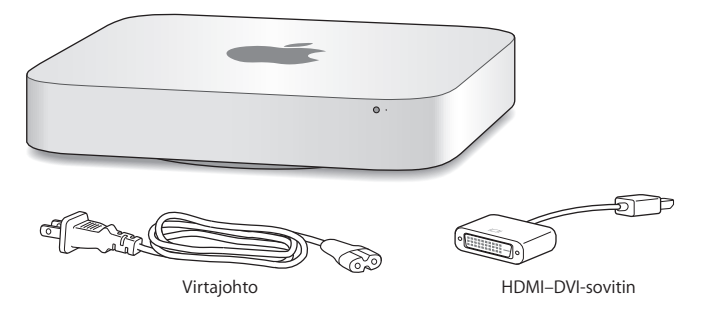

Suorita Mac minin käyttöönotto seuraavilla sivuilla olevien ohjeiden avulla.

## <span id="page-10-0"></span>Mac minin käyttöönotto

Aseta Mac mini tukevalle alustalle oikea puoli ylöspäin. Käytä Mac minin mukana toimitettua virtalähdettä. Muut virtalähteet eivät ehkä toimi.

*Tärkeää:*  Jäähdytysilma tulee Mac miniin kotelon pohjaa ympäröivästä aukosta ja poistuu taustapuolella olevan aukon kautta. Älä aseta Mac miniä pehmeälle alustalle (kuten viltille tai paksulle matolle), joka häiritsee ilmavirtaa kotelon pohjan lähettyvillä. Älä myöskään peitä taustapuolen ilma-aukkoa.

**Vaihe 1: Liitä ensin virtajohto Mac minin taustapuolelle ja liitä sitten toinen pää pistorasiaan.**

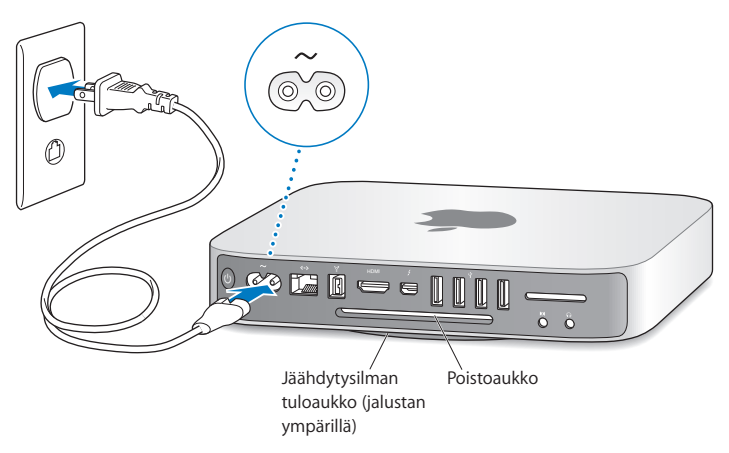

**Vaihe 2: Pääset internetiin tai verkkoon liittämällä ethernet-kaapelin toisen pään Mac miniin ja toisen kaapelimodeemiin, DSL-modeemiin tai verkkoon.**

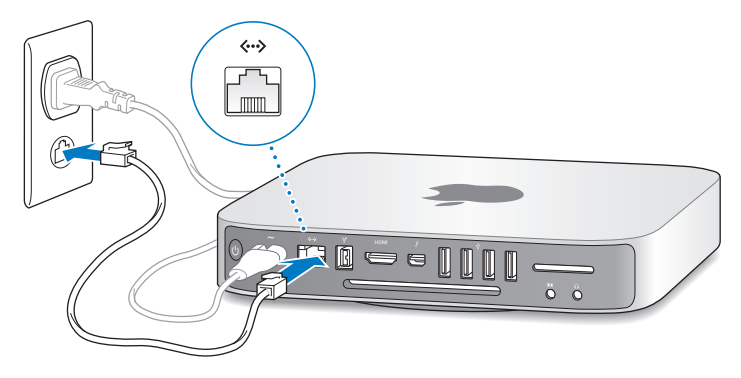

Mac minissä on AirPort Extreme -tekniikka langatonta verkkoyhteyttä varten. Lisätietoja langattoman yhteyden muodostamisesta saat valitsemalla Ohje > Ohjekeskus ja etsimällä sanalla "AirPort".

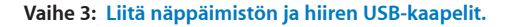

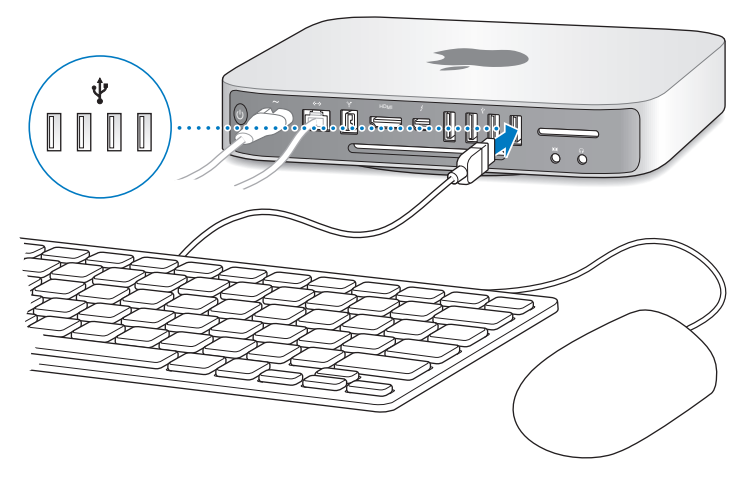

Mac minin mukana ei tule näppäimistöä tai hiirtä, mutta voit käyttää sen kanssa lähes mitä tahansa USB-näppäimistöä tai -hiirtä. Jos näppäimistössä on USB-portti ( $\Psi$ ), liitä hiiri näppäimistön USB-porttiin. Jos näppäimistössä ei ole porttia, liitä hiiri Mac minin taustapuolella olevaan USB-porttiin  $(\dot{\Psi})$ .

*Huomaa:*  Jos sinulla on Mac OS X Lion Server, voit ottaa sen käyttöön toiselta tietokoneelta käsin. Jos tarvitset tietoja, avaa Server-ohjelma ja valitse sitten Ohjevalikosta Server-ohje.

Voit vaihtaa muuntonäppäinten (Caps Lock, Ctrl, Optio (z) ja Komento (x)) toimintoja Näppämistö-asetuksissa. Avaa Näppäimistö-asetukset valitsemalla Omenavalikko ( $\bigcirc$ ) > Järjestelmäasetukset, osoita Näppäimistö, osoita Muuntonäppäimet ja seuraa näytöllä näkyviä ohjeita.

Jos käytät USB-näppäimistöä, jota ei ole varta vasten suunniteltu Mac OS -järjestelmää varten, siinä ei ehkä ole muuntonäppäimiä Komento ( $\Re$ ) tai Optio, jotka ovat vakiona kaikissa Apple-näppäimistöissä. Jos käytät muun valmistajan näppäimistöä:

- Â Windows-näppäin (näppäin, jossa on Windows-logo) vastaa Apple-näppäimistön Komento-muuntonäppäintä ( $\mathbb{R}$ ).
- Â Alt-näppäin vastaa Applen näppäimistön Optio-muuntonäppäintä.

Toisen valmistajan USB-hiirtä tai -näppäimistöä varten saatetaan tarvita ohjelmistoajureita. Tarkista uusimmat ajurit valmistajan verkkosivuilta.

#### **Wireless Keyboardin, Magic Mousen tai Magic Trackpadin käyttäminen**

Jos olet hankkinut Apple Wireless Keyboard -näppäimistön, Magic Mouse -hiiren tai Magic Trackpad -ohjauslevyn Mac minisi kanssa, noudata laitteen mukana tulleita ohjeita niiden käyttöönotosta Mac minin kanssa.

#### **Vaihe 4: Liitä näyttökaapeli HDMI-porttiin tai Thunderbolt-porttiin.**

Mac minin mukana ei tule näyttöä, mutta voit käyttää sen kanssa näyttöä, jossa on:

- Â *mini-DisplayPort-liitäntä tai Thunderbolt-liitäntä.* Liitä suoraan Thunderbolt-porttiin.
- Â *HDMI-liitäntä.* Liitä suoraan HDMI-porttiin.
- Â *DVI-liitäntä.* Liitä HDMI-porttiin käyttäen Mac minin mukana tullutta HDMI–DVIsovitinta
- Â *VGA-liitäntä.* Liitä Thunderbolt-porttiin käyttäen mini-DisplayPort–VGA-sovitinta. Sovittimia voi ostaa osoitteesta www.apple.com/fi/store tai paikallisesta Apple Retail Storesta.

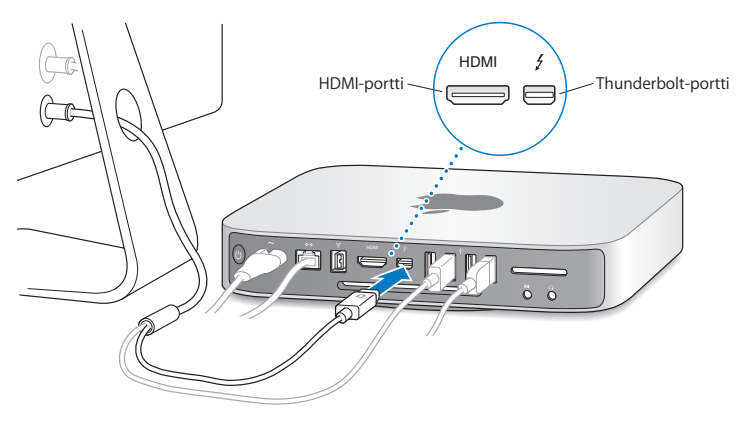

**Vaihe 5: Paina takana olevaa käynnistyspainiketta (**®**) kytkeäksesi Mac minin takaisin päälle.**

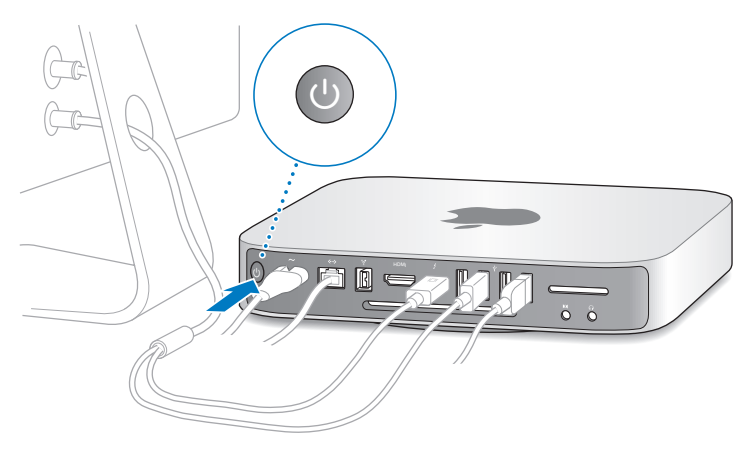

**Vaihe 6: Tee Mac minin määritykset Käyttöönottoapurin tai Palvelinapurin avulla.** Kun käynnistät Mac minin ensimmäistä kertaa, Käyttöönottoapuri tai Palvelinapuri avautuu.

Käyttöönottoapuri auttaa sinua internettietojen syöttämisessä ja luo käyttäjätilin Mac miniin. Lue lisää: ["Käyttöönottaminen](#page-16-0) Käyttöönottoapurin avulla"sivulla 17.

Palvelinapuri käynnistyy, jos Mac minissä on Mac OS X Lion Server. Jos haluat lisätietoja, katso ["Käyttöönottaminen](#page-18-0) Palvelinapurin avulla"sivulla 19.

#### <span id="page-16-0"></span>**Käyttöönottaminen Käyttöönottoapurin avulla**

Voit siirtää tietoja toisesta Mac- tai PC-tietokoneesta käyttöönoton aikana. Lisäksi voit siirtää tietoja Time Machine -varmuuskopiosta tai toiselta levyltä Käyttöönottoapurin avulla.

Joudut ehkä päivittämään ohjelmiston, jos toisessa Macissa ei ole käyttöjärjestelmäversiota Mac OS X 10.5.3 tai uudempaa. Jos haluat siirtyä PC:ltä, sinun on ladattava Windowsin Siirtymisapuri osoitteesta: http://apple.com/fi/migrate-to-mac.

Kun olet käynnistänyt Käyttöönottoapurin Mac minillä, voit jättää prosessin käyntiin lopettamatta, siirtyä toiselle tietokoneelle, jos sen ohjelmisto on päivitetty, ja palata sitten Mac minille viemään käyttöönoton loppuun.

Jos et käytä Käyttöönottoapuria tietojen siirtämiseen, kun käynnistät Mac minin ensimmäistä kertaa, voit tehdä sen myöhemmin Siirtymisapurin avulla. Avaa Siirtymisapuri Launchpad Lisäohjelmat-kansiosta. Jos tarvitset apua Siirtymisapurin käyttöön, avaa Ohjekeskus ja etsi sanalla "siirtymisapuri".

#### **Mac minin käyttöönottaminen:**

- **1** Noudata Käyttöönottoapurissa näytölle tulevia ohjeita, kunnes pääset Siirrä tiedot tälle Macille -näyttöön.
- **2** Tee peruskäyttöönotto, käyttöönotto ja siirtyminen tai siirrä tietoja Time Machine -varmuuskopiosta tai toiselta levyltä:
	- Â *Jos haluat tehdä peruskäyttöönoton,* valitse "Älä siirrä nyt"ja osoita Jatka. Kun sinua kehotetaan, valitse langaton verkko, määritä tili ja lopeta Käyttöönottoapuri.
- Â *Jos haluat tehdä käyttöönoton ja siirtymisen,* valitse "Toiselta Macilta tai PC:ltä"ja osoita Jatka. Valitse Mac tai PC, jolta tietoja siirretään, näyttöön tulevien ohjeiden mukaisesti. Macin tai PC:n on oltava samassa kiinteässä tai langattomassa verkossa. Voit myös liittää toisen Macin FireWire-kaapelilla ja käynnistää sen sitten kohdelevytilassa. Käynnistä Mac kohdelevytilassa pitämällä T-näppäintä painettuna uudelleenkäynnistyksen aikana. Kun olet valinnut Macin tai PC:n, siirrä tiedot näytöllä näkyviä ohjeita noudattaen.
- Â *Jos haluat siirtää tietoja Time Machine -varmuuskopiosta tai toiselta levyltä,* valitse "Time Machine -varmuuskopiosta tai toiselta levyltä"ja osoita Jatka. Valitse varmuuskopio tai toinen levy, jolta haluat siirtää tietoja ja osoita Jatka. Siirrä tiedot näytöllä näkyviä ohjeita noudattaen.

Jos et aio pitää tai käyttää toista tietokonetta, iTunes Storesta ostetun musiikin, videoiden tai äänikirjojen käytön valtuutus kannattaa poistaa. Tietokoneen valtuutuksen poistaminen estää iTunes Storesta ostetun musiikin, videoiden ja äänikirjojen luvattoman käytön ja vapauttaa valtuutuksen toisen tietokoneen käyttöön. Lisätietoja valtuutuksen poistamisesta saat valitsemalla iTunesin Ohjeet-valikosta iTunes-ohjeet.

Kun olet ottanut Mac minisi käyttöön, tarkista, onko päivitettyä ohjelmistoa saatavilla. Valitse valikkoriviltä Omenavalikko ( $\hat{\bullet}$ ) > Ohielmiston päivitys ja noudata näytöllä näkyviä ohjeita.

#### <span id="page-18-0"></span>**Käyttöönottaminen Palvelinapurin avulla**

Kun ensimmäisen kerran kytket Mac minin, johon on asennettu Mac OS X Lion Server, Palvelinapuri kysyy eräitä perustietoja, joita Lion Server tarvitsee käynnistymistä ja verkkoon yhdistämistä varten. Kun käynnistät Mac minin ensimmäisen kerran, ole valmis antamaan seuraavat tiedot:

- Â Tilin nimi ja salasana.
- Â Organisationaalinen nimi, joka on ainutlaatuinen kyseisessä yrityksessä.
- Â Palvelinnimi, joka voi olla vain paikalliselle verkolle tai paikalliselle verkolle ja VPNyhteydelle internetin kautta, tai joka voi olla domain-nimien rekisteröintitaholta ostettu internet-palvelinnimi.
- Â Yksityiskohtaiset verkkoasetukset, mukaan lukien IP-osoite, aliverkon peite ja DNSpalvelimet. Verkkoasetukset voidaan saada internet-reitittimeltä tai verkossa olevalta palvelimelta. Jos näin on,se on määritettävä antamaan palvelimelle aina sama IP-osoite (staattinen määritys tai DHCP-varaus).

Jos tarvitset apua Palvelinapurin kanssa, osoita Ohje-painiketta missä tahansa osiossa. Jos tarvitset apua Mac OS X Lion Serverin käyttöönottoon Mac minillä etänä ilman näppäimistöä, hiirtä tai näyttöä, avaa Server-ohjelma ja valitse Ohje-valikosta Server-ohje.

Jos sinulla on jo Mac, jossa on Mac OS X Server 10.5 tai uudempi, Palvelinapuri voi auttaa siirtämään järjestelmäasetukset, palveluasetukset, käyttäjätilit, tiedostot, ohjelmat ja muut tiedot automaattisesti edelliseltä Mac-palvelimelta Mac miniin. Käytä tietojen siirtoon ethernet- tai FireWire-yhteyttä tai langatonta yhteyttä.

Jos tarvitset palvelujen käyttämisestä Mac OS X Lion Serverillä, avaa Server-ohjelma ja valitse Ohje-valikosta Server-ohje. Katso lisätietoja Mac OS X Lion Serveristä Lion Server -sivustolta www.apple.com/fi/macosx/server.

#### <span id="page-19-0"></span>**Vaihe 7: Työpöydän muokkaaminen ja omien asetusten määrittäminen**

Voit muokata työpöytää nopeasti Järjestelmäasetusten avulla. Valitse valikkoriviltä Omenavalikko ( $\hat{\blacklozenge}$ ) > Järjestelmäasetukset tai osoita Järjestelmäasetukset-kuvaketta Dockissa. Lisätietoja saat avaamalla Ohjekeskuksen ja etsimällä hakusanalla "Järjestelmäasetukset"tai tietyn asetuksen nimellä.

*Tärkeää:*  Voit määrittää Käyttäjät ja ryhmät -asetuksissa valinnan, joka auttaa sinua nollaamaan salasanasi, jos unohdat sen. Salasana-asetukset kannattaa määrittää pian käyttöönoton jälkeen.

## <span id="page-19-1"></span>DVD- ja CD-jaon käyttöönottaminen

Jos haluat käyttää CD- ja DVD-levyjä suoraan, voit liittää ulkoisen optisen levyaseman Mac minin USB-porttiin.

Voit myös yhdistää Mac minin toiseen Mac- tai Windows-tietokoneeseen, jossa on optinen levyasema ja joka on samassa kiinteässä tai langattomassa verkossa.

Optisella levyasemalla varustettu tietokone voi olla Mac, jossa on käyttöjärjestelmä Mac OS X 10.4.10 tai uudempi, tai Windows 7-, Windows XP- tai Windows Vista -tietokone. Jos Macissa on Mac OS X 10.5.3 tai uudempi, DVD- ja CD-jako on jo asennettu. Voit yhdistää useampaan kuin yhteen tietokoneeseen, mutta vain yksi tietokone kerrallaan toimii yhdessä.

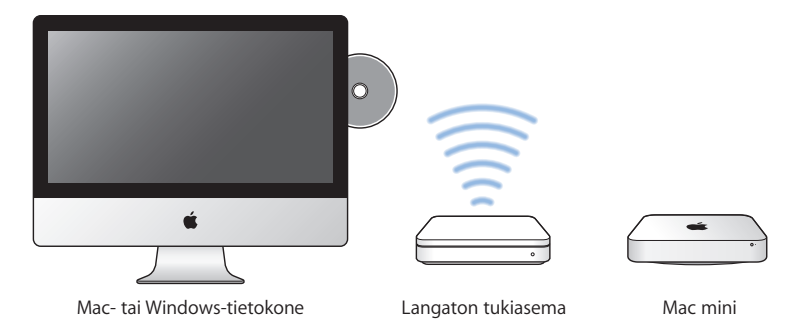

- Jos toinen tietokone on Windows-tietokone tai Mac- jossa on Mac OS X 10.5.3:a vanhempi käyttöjärjestelmä, lataa yhdessä toimivalle tietokoneelle DVD or CD Sharing Setup -ohjelmisto.
	- **•** Jos toinen tietokone on Windows-tietokone, mene osoitteeseen: http://support. apple.com/kb/DL112?viewlocale=fi\_FI ja lataa DVD or CD Sharing Setup -asentaja Windowsille.
	- **•** Jos toinen tietokone on Mac, jossa on Mac OS X 10.4.10–10.5.2, mene osoitteeseen: http://support.apple.com/kb/DL113?viewlocale=fi\_FI ja lataa DVD or CD Sharing Setup -asentaja Macille.

*Tärkeää:*  Kun olet asentanut DVD- ja CD-jaon käyttöönotto -paketin toiselle Macille, varmista, että sinulla on uusin ohjelmisto valitsemalla Omenavalikko ( $\bullet$ ) > Ohjelmiston päivitys. Asenna mahdolliset saatavilla olevat Mac OS X -päivitykset.

Voit ottaa käyttöön DVD- ja CD-jaon Mac- tai Windows-tietokoneella ja käyttää sitten Mac minin Remote Disc -ominaisuutta. Remote Disc mahdollistaa toisen tietokoneen optiseen asemaan asetetun levyn jakamisen. Jotkin levyt, kuten DVD-elokuvat ja pelit, saattavat olla kopiointisuojattuja. Tällaisia levyjä ei voi käyttää DVD ja CD-jaon kautta.

*Huomaa:*  Ohjeet DVD- ja CD-jaon käyttöönottoon ovat saatavilla myös osoitteessa: http://support.apple.com/kb/HT177

#### **DVD- ja CD-jaon käyttöönotto, jos toinen tietokone on Mac:**

- **1** Varmista, että Mac mini ja toinen Mac ovat samassa langattomassa verkossa. Tarkista valikkorivin AirPort-tilakuvakkeesta ( $\widehat{\mathcal{R}}$ ), mihin langattomaan verkkoon laite on yhdistetty.
- 2 Valitse toisella Macilla Omenavalikko ( $\bullet$ ) > Järjestelmäasetukset ja avaa Jako.
- **3** Valitse Jako-osion Palvelu-luettelosta DVD- ja CD-jako. Jos haluat toisten käyttäjien pyytävän lupaa jakaa DVD tai CD, valitse "Kysy, ennen kuin muiden sallitaan käyttää DVD-asemaa".

#### **DVD- ja CD-jaon käyttöönotto, jos toinen tietokone on Windows-tietokone:**

- **1** Varmista, että Mac mini ja Windows-tietokone ovat samassa langattomassa verkossa.
- **2** Avaa Windows-tietokoneella DVD- ja CD-jaon ohjauspaneeli.
- **3** Valitse Enable Remote DVD or CD. Jos haluat toisten käyttäjien pyytävän lupaa jakaa DVD tai CD, valitse "Ask me before allowing others to use my DVD drive".

#### <span id="page-22-0"></span>**Jaetun DVD:n tai CD:n käyttäminen:**

- **1** Aseta DVD tai CD toisen tietokoneen optiseen asemaan.
- **2** Valitse Mac minillä etälevy, kun se näkyy Finderin sivupalkin kohdassa Laitteet. Jos näet Pyydä käyttää -painikkeen, osoita sitä.
- **3** Salli Mac minin käyttää DVD:tä tai CD:tä osoittamalla toisella tietokoneella kehotettaessa Hyväksy.
- **4** Kun levy tulee näkyviin, voit käyttää sitä Mac minillä tavalliseen tapaan.

Jos yrität sammuttaa toista tietokonetta tai poistaa jaettua DVD:tä tai CD:tä, kun Mac mini käyttää sitä, näkyviin tulee viesti, joka kertoo levyn olevan käytössä. Jatka osoittamalla Jatka.

## Tietojen siirtäminen Mac miniin

Jos et siirtänyt tietojasi Mac miniin, kun otit sen käyttöön, voit siirtää tiedot koska tahansa Siirtymisapurin avulla. Siirtymisapurin avulla voit esimerkiksi siirtää käyttäjätilisi – mukaan lukien kaikki kuvat, musiikin ja tiedostot – Mac- tai PC-tietokoneelta uuteen Mac miniisi. Voit myös siirtää tietoja Mac miniin levyltä tai Time Machine -varmuuskopiosta.

*Tärkeää:*  Jos haluat siirtää tietoja Mac-palvelimelta, se on tehtävä palvelimen käyttöönoton aikana. Siirtymisapuri ei siirrä palvelintietoja käyttöönoton jälkeen.

Jos haluat siirtää tietoja Mac- tai PC-tietokoneesta, toisen tietokoneen on oltava samassa kiinteässä tai langattomassa verkossa. Voit myös siirtää tietoja Macista, joka on liitetty FireWire-kaapelilla ja käynnistetty kohdelevytilassa. Jos tarvitset apua tietojen siirtämiseen, avaa Ohjekeskus ja etsi sanalla "siirtymisapuri".

## <span id="page-23-0"></span>Lisätietojen hankkiminen Mac miniin

Mac miniin on asennettu valmiiksi useita ohjelmia, mm. iLife-ohjelmat. Internetistä voi ladata useita muita ohjelmia. Jos haluat asentaa muiden valmistajien ohjelmia, voit:

- Â Avata Mac App Storen ja ostaa ja ladata sieltä ohjelmia. Saatavana on myös ilmaisia ohjelmia.
- Â Asentaa ohjelmia Mac miniin toisessa Mac- tai Windows-tietokoneessa olevan optisen aseman avulla (jos DVD- ja CD-jako on otettu käyttöön ja käytössä). Jos haluat lisätietoja, katso "DVD- ja CD-jaon [käyttöönottaminen"sivulla](#page-19-1) 20.
- Â Liittää ulkoisen optisen USB-aseman Mac minin USB-porttiin ja asettaa siihen asennuslevyn.

## Mac minin nukkumaan laittaminen tai sammuttaminen

Kun lopetat Mac minin käytön, voit laittaa sen nukkumaan tai sammuttaa sen.

## **Mac minin laittaminen nukkumaan**

Jos olet poissa Mac minin äärestä enintään pari päivää, laita se nukkumaan sammuttamisen sijaan. Kun Mac mini nukkuu, voit herättää sen nopeasti ja ohittaa käynnistysprosessin.

*Huomaa:*  Nukkumista ei suositella Mac mini -palvelimelle, koska palvelin ei voi tarjota palveluja, kun se on nukkumassa.

#### **Mac mini laitetaan nukkumaan jollain seuraavista tavoista:**

- Valitse valikkoriviltä Omenavalikko ( $\hat{\bullet}$ ) > Mene nukkumaan.
- Paina Mac minin takana olevaa käynnistyspainiketta (U).
- Valitse Omenavalikko ( $\hat{\bullet}$ ) > Järjestelmäasetukset, osoita Energiansäästäjä ja aseta nukkumisajastin.
- Â Paina lisävarusteena saatavan Apple Remote -kaukosäätimen Toisto/tauko-painiketta (►II) 3 sekunnin ajan.

Herätä Mac mini painamalla mitä tahansa näppäimistön näppäintä tai lisävarusteena saatavan Apple Remote -säätimen painiketta. Kun Mac mini herää, ohjelmat, dokumentit ja tietokoneen asetukset ovat samassa tilassa kuin tietokoneen mennessä nukkumaan.

#### **Mac minin sammuttaminen**

Jos et aio käyttää Mac miniä moneen päivään, sammuta se. Valitse Omenavalikko  $\langle\!\!\langle\bullet\rangle\!\!\rangle$ Sammuta. Kytke Mac mini takaisin päälle painamalla käynnistyspainiketta (U).

*HUOMAA:*  Sammuta Mac mini ennen sen siirtämistä. Mac minin siirtäminen kovalevyn vielä pyöriessä voi vahingoittaa kovalevyä ja johtaa tiedostojen katoamiseen tai siihen, ettei tietokonetta voida käynnistää kovalevyltä.

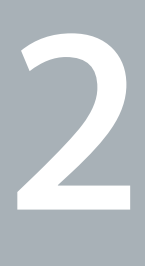

# <span id="page-26-1"></span><span id="page-26-0"></span>**Elämä Mac minin kanssa**

**www.apple.com/fi/macosx**

**Ohjekeskus      Mac OS X**

Lukemalla tämän yleiskatsauksen saat tietoja Mac minin ominaisuuksista ja porteista.

Applen verkkosivusto osoitteessa www.apple.com/fi sisältää linkkejä Applen uutisiin, ilmaisiin tiedostolatauksiin ja tietoihin Mac minin kanssa yhteensopivista laitteista ja ohjelmista.

Löydät monien Apple-tuotteiden käyttöoppaat ja teknistä tukea kaikille Appletuotteille Applen tukisivustolta osoitteesta www.apple.com/fi/support.

## <span id="page-29-0"></span>Mac minin etupuoli

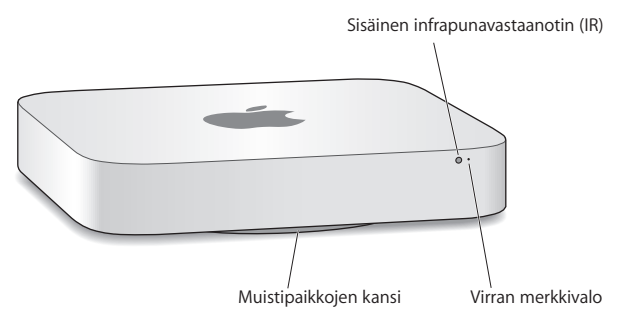

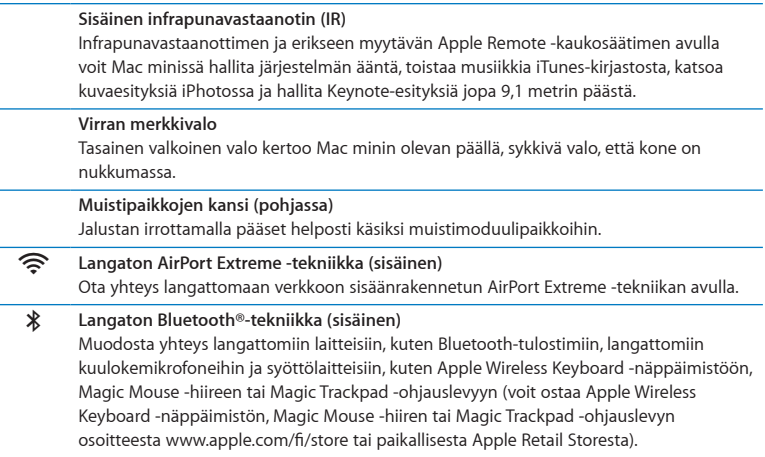

*Huomaa:*  Voit ostaa näyttösovittimia ja muita lisälaitteita Mac minille osoitteesta www.apple.com/fi/store tai paikallisen Apple-jälleenmyyjän liikkeestä.

## <span id="page-31-0"></span>Mac minin taustapuoli

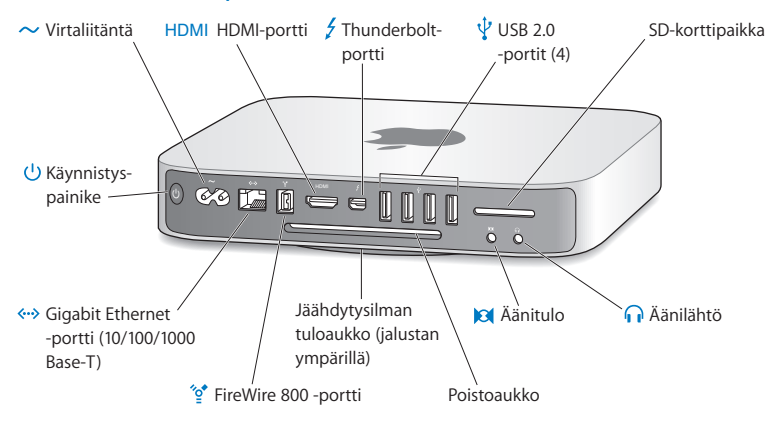

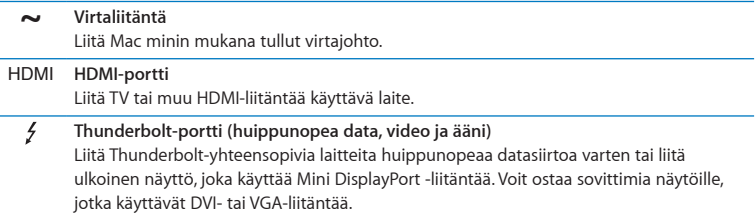

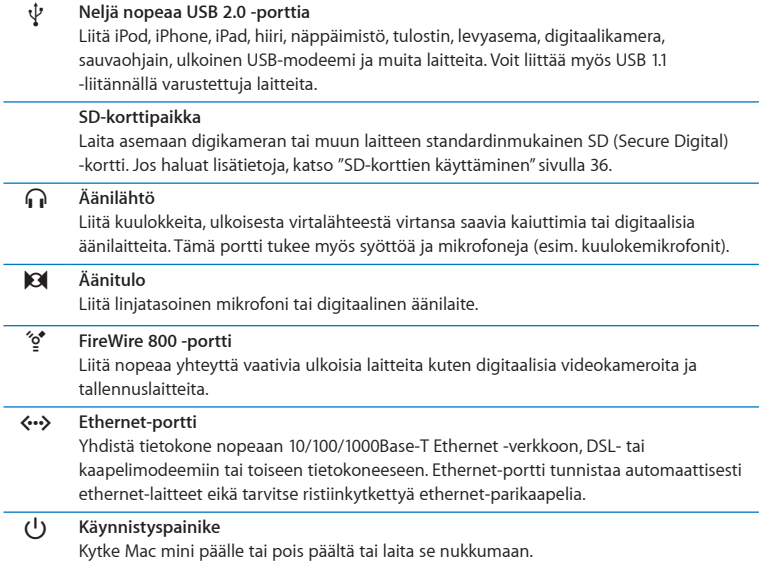

## <span id="page-33-0"></span>Apple Remote -kaukosäätimen käyttäminen

Erikseen myytävän Apple Remote -kaukosäätimen avulla voit Mac minissä hallita järjestelmän ääntä, toistaa musiikkia iTunes-kirjastosta, katsoa kuvaesityksiä iPhotossa ja hallita Keynote-esityksiä jopa 9,1 metrin päästä.

#### **Apple Remote -kaukosäätimellä voi:**

- Navigoida iTunesissa, iPhotossa ja DVD-soittimessa.
- Â Kytkeä Mac minin päälle tai pois päältä tai laittaa sen nukkumaan.

#### **Apple Remote -kaukosäätimen käyttäminen:**

- Toista kappale, esitys tai elokuva tai keskeytä toisto painamalla Toisto/taukopainiketta (►II).
- Â Siirry seuraavaan tai edelliseen kappaleeseen iTunes-kirjastossa tai seuraavaan tai edelliseen kappaleeseen DVD-elokuvassa painamalla oikealle tai vasemmalle.
- Â Kelaa kappaletta tai elokuvaa eteen- tai taaksepäin pitämällä oikeaa tai vasenta painettuna.
- Â Säädä äänenvoimakkuutta painamalla ylös tai alas.

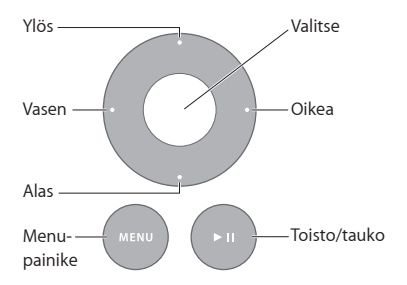

## **Apple Remote -kaukosäätimen asettaminen laitteen pariksi**

Jos haluat, että Mac miniäsi voidaan hallita ainoastaan *omalla* Apple Remote -kaukosäätimelläsi, voit asettaa sen Mac minin pariksi. Tästä on hyötyä, jos käytät Mac miniäsi paikassa, jossa on muita Mac-tietokoneita, televisioita ja äänilaitteita tai muita infrapunakaukosäädintä käyttäviä laitteita.

#### **Apple Remote -kaukosäätimen asettaminen Mac minin pariksi:**

- **1** Osoita kaukosäätimellä Mac minin etupuolella olevaa infrapunavastaanotinta 8–10 cm:n etäisyydeltä.
- 2 Pidä oikeaa painiketta ja Menu-painiketta (MENU) painettuna yhtä aikaa 5 sekunnin ajan. Parin asettamisen jälkeen näytölle tulee näkyviin ketiukuvake (OD).

#### **Apple Remote -kaukosäätimen ja Mac minin parin purkaminen:**

- 1 Valitse valikkoriviltä Omenavalikko ( $\bullet$ ) > Järjestelmäasetukset.
- **2** Osoita Suojaus ja osoita sitten Poista pari.

Katso lisätietoja lisävarusteena saatavan Apple Remote -kaukosäätimen käyttämisestä ja pariston vaihtamisesta sen dokumentaatiosta.

### **Infrapunavastaanoton asettaminen pois päältä**

Jos haluat, että Mac miniäsi ei voida hallita *millään* kaukosäätimellä, voit asettaa infrapunavastaanoton pois päältä Suojaus-asetuksista.

#### **Infrapunavastaanoton asettaminen pois päältä:**

- 1 Valitse valikkoriviltä Omenavalikko ( $\blacklozenge$ ) > Järjestelmäasetukset ja osoita sitten Suojaus.
- **2** Merkitse "Estä kaukosäätimen infrapunan vastaanotto"-valintaneliö.

## <span id="page-35-2"></span><span id="page-35-0"></span>SD-korttien käyttäminen

Mac minin taustapuolella oleva SD-korttipaikka hyväksyy useimmat digitaalikameroiden ja muiden laitteiden standardinmukaiset SD- (Secure Digital), SDHC- (SD High-Capacity) ja SDXC (SD Extended Capacity) -kortit. Voit käyttää myös MiniSD- ja MicroSD-kortteja ja muita pienempiä kortteja passiivisessa sovittimessa. Lisätietoja korttiko'oista, nopeuksista ja ominaisuuksista saat etsimällä sanalla "SD" Applen tukisivustolta osoitteesta www.apple.com/fi/support.

#### **SD-kortin asettaminen asemaan:**

m Pitele korttia niin, että sen metalliset kosketuspinnat osoittavat alaspäin ja tietokonetta päin, ja liu'uta kortti korttipaikkaan.

*HUOMAA:*  Älä yritä laittaa korttipaikkaan korttia, joka on mitoiltaan standardinmukaisia SD-kortteja suurempi. Älä myöskään laita mitään SD-korttia väkisin korttipaikkaan. Tämä saattaa vahingoittaa Mac miniä.

## <span id="page-35-1"></span>Tiedon hankkiminen

Saat lisätietoja Mac minin käytöstä tietokoneen Ohjekeskuksesta ja internetistä osoitteesta www.apple.com/fi/support/macmini.

#### **Ohjekeskuksen avaaminen:**

- **1** Osoita Dockissa (näytön reunassa oleva kuvakepalkki) olevaa Finderin kuvake.
- **2** Osoita valikkorivillä olevaa Ohje-valikkoa ja tee jokin seuraavista:
	- Â Kirjoita kysymys tai hakusana Etsi-kenttään ja valitse aihe tulosluettelosta tai katso kaikki aiheet valitsemalla Näytä kaikki tulokset.
	- Â Avaa Ohjekeskus-ikkuna, jossa voit selata tai etsiä aiheita, valitsemalla Ohje > Ohjekeskus.
## **Lisätietoja**

Lisätietoja Mac minin käytöstä on alla luetelluissa lähteissä:

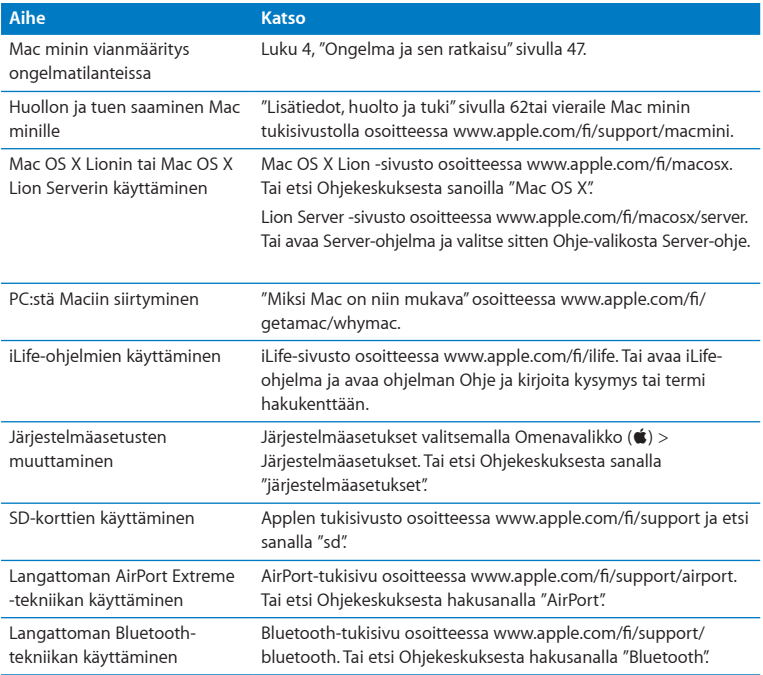

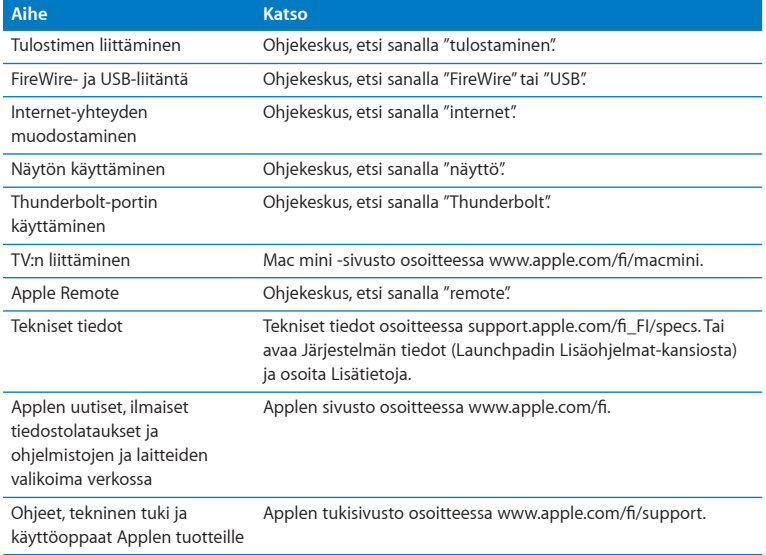

**3**

# **Paranna muistia**

**www.apple.com/fi/store**

**Ohjekeskus      RAM**

Mac minisi mukana on tullut vähintään 2 gigatavua (Gt) muistia kahdessa 1 Gt:n muistimoduulissa. Voit vaihtaa ne kahteen 2 Gt:n tai 4 Gt:n muistimoduuliin ja asentaa tällä tavoin enimmillään 8 Gt muistia.

Seuraavilla sivuilla kerrotaan, miten voit asentaa muistimoduuleja Mac miniin.

*VAROITUS:*  Apple suosittelee, että muistin asentaa Applen valtuuttama teknikko. Jos haluat järjestää asennuksen, ota yhteyttä Applen valtuuttamaan huoltoliikkeeseen tai paikalliseen Apple-jälleenmyyjään. Mac minin rajoitettu takuu ei kata laitteelle muistia asentaessasi aiheuttamaasi vahinkoa.

## Muistin asentaminen

Mac minissä on kaksi muistipaikkaa, joihin voidaan asentaa enimmillään 8 Gt muistia kahtena 1 Gt:n, 2 Gt:n tai 4 Gt:n muistimoduulina. Jotta suorituskyky olisi paras mahdollinen, ei kannata yhdistää erikokoisia moduuleja vaan asentaa aina kaksi samanlaista muistimoduulia.

Mac minin muistimoduulien tulee olla seuraavien vaatimusten mukaisia:

- <span id="page-40-0"></span>Â SO-DIMM-muotoinen
- Â 1333 MHz, PC3-10600E, DDR3-yhteensopiva (tunnetaan myös nimellä DDR3 1333)
- Puskuroimaton ja rekisteröimätön

Voit ostaa Apple-muistia Applen valtuuttamalta jälleenmyyjältä, verkosta Apple Storesta osoitteesta www.apple.com/fi/store tai paikallisesta Apple Retail Storesta.

*VAROITUS:*  Sammuta Mac mini ja irrota virtajohto aina ennen muistin asentamista. Älä asenna muistia silloin, kun Mac mini on kytkettynä pistorasiaan.

**Vaihe 1: Sammuta Mac mini.**

Valitse Omenavalikko  $(\bullet)$  > Sammuta.

#### **Vaihe 2: Irrota kaikki kaapelit.**

Irrota virtajohto ja muut kaapelit Mac ministä.

#### **Vaihe 3: Irrota pohjassa oleva kansi.**

Aseta Mac mini ylösalaisin pehmeän liinan tai pyyhkeen päälle ja kierrä kotelon pohjassa olevaa kantta vastapäivään, kunnes lukitus aukeaa.

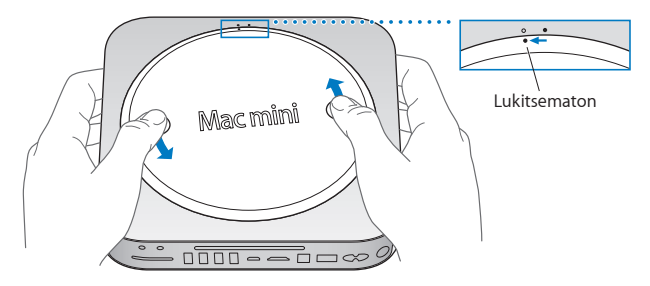

Paina kantta, kunnes vastakkainen reuna ponnahtaa ylös. Poista kansi.

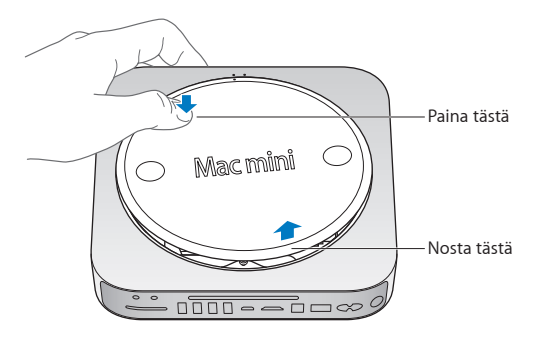

#### **Vaihe 4: Poista alkuperäiset muistimoduulit.**

Avaa päällimmäisen muistimoduulin reunoilla olevia pidikkeitä sen verran, että vapaana oleva reuna ponnahtaa ylös.

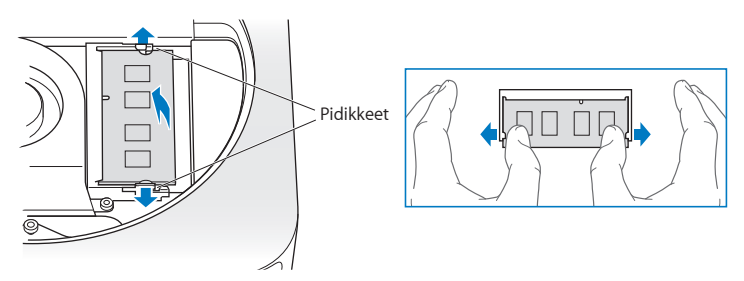

Vedä moduuli irti muistipaikasta.

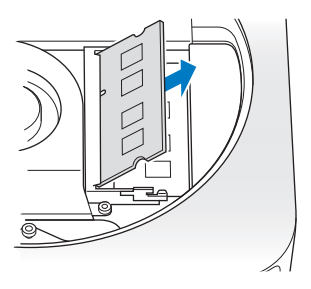

Poista toinen, alempi moduuli samalla tavalla.

#### **Vaihe 5: Asenna uudet moduulit.**

Paina uuden muistimoduulin lovettua reunaa kevyesti muistipaikkaan. Pidä samalla vastakkaista reunaa hieman kohotettuna.

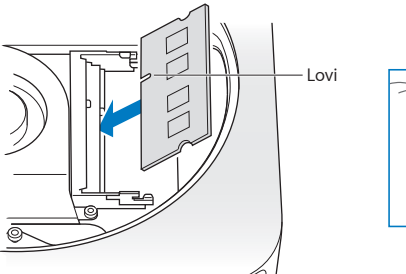

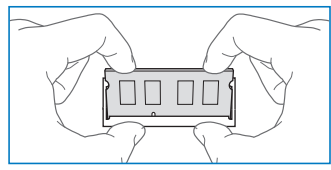

Paina kohotettua reunaa alaspäin, kunnes pidikkeet napsahtavat paikalleen.

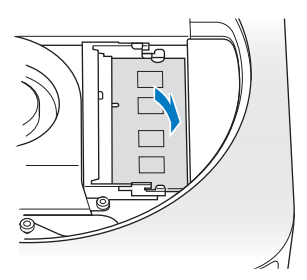

Asenna päällimmäinen muistimoduuli samalla tavalla.

#### **Vaihe 6: Laita pohjan kansi takaisin paikalleen.**

Laita pohjan kansi takaisin paikalleen. Laita se lukitsemattomaan asentoon käyttäen apuna kohdistuspisteitä.

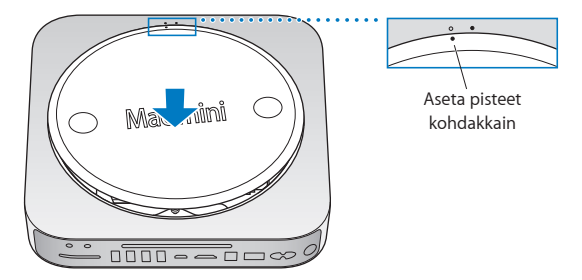

Kierrä pohjaa myötäpäivään, kunnes se lukittuu paikalleen.

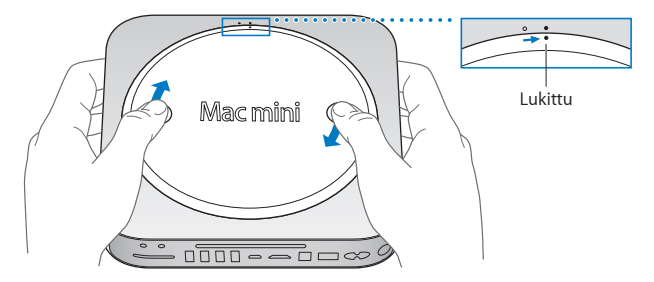

*VAROITUS:*  Älä liitä virtajohtoa Mac miniin tai käynnistä Mac miniä, ennen kuin olet laittanut pohjassa olevan kannen paikalleen. Älä koskaan käytä Mac miniä ilman kantta.

#### **Vaihe 7: Liitä kaikki kaapelit uudelleen.**

Liitä virtajohto ja muut irrottamasi kaapelit uudelleen.

#### **Vaihe 8: Tarkista uusi muisti.**

Kytke Mac mini päälle painamalla käynnistyspainiketta.

Kun näet Mac OS X -työpöydän, valitse Omenavalikko ( $\bigcirc$ ) > Tietoja tästä Macista ja tarkista, että ilmoitettu muistin määrä on oikea.

Jos ilmoitettu muistin määrä ei ole oikea tai jos Mac minisi toistuvasti antaa kolme äänimerkkiä, muistimoduulin tunnistamisessa on ongelma. Jos näin tapahtuu, sammuta Mac mini, vertaa moduulin tietoja vaatimuksiin [\(sivu](#page-40-0) 41) ja suorita muistin asennus uudelleen ohjeiden mukaan varmistaaksesi, että moduulit on asennettu oikein. Jos ongelmat eivät poistu, katso ohjeita muistin mukana tulleista tukitiedoista tai ota yhteyttä muistin myyneeseen tahoon.

**4**

# <span id="page-46-0"></span>**Ongelma ja sen ratkaisu**

**www.apple.com/fi/support**

**Ohjekeskus      help**

Joskus Mac minin kanssa työskennellessä saattaa esiintyä ongelmia. Seuraavassa on vianmääritysvinkkejä, joita kannattaa kokeilla ongelmatilanteissa. Lisää vianmääritystietoja löytyy Ohjekeskuksesta tai Mac minin Palvelu ja tuki -sivustolta osoitteesta www.apple.com/fi/support/macmini.

Mac minin kanssa esiintyviin ongelmiin on yleensä helppo ja nopea ratkaisu. Mieti, mitkä olosuhteet edelsivät ongelmaa. Kirjoita ylös asiat, joita teit ennen ongelman ilmenemistä. Tämä voi auttaa rajaamaan mahdolliset syyt ha löytämään tarvitsemasi vastaukset. Kiinnitä huomiota seuraaviin asioihin:

- Â Ohjelmat, joita käytit ennen ongelman ilmaantumista. Ongelmat, jotka esiintyvät vain tietyn ohjelman kanssa, saattavat osoittaa, että ohjelma ei ole yhteensopiva tietokoneeseen asennetun Mac OS -version kanssa.
- Â Asennetut uudet ohjelmistot, varsinkin ohjelmistot, jotka lisäävät kohteita Järjestelmä-kansioon.
- Â Asennetut uudet laitteet, kuten muisti ja oheislaitteet.

*VAROITUS:*  Älä yritä avata Mac miniä muulloin kuin muistia asentaessasi. Jos Mac mini tarvitsee huoltoa, katso kohta "Lisätiedot, huolto ja [tuki"sivulla](#page-61-0) 62, jossa kerrotaan, miten voit ottaa yhteyttä Applen valtuuttamaan huoltoon tai suoraan Appleen. Mac minissä ei ole käyttäjän huollettavissa olevia osia muistia lukuun ottamatta.

# Ongelmiin varautuminen

Jos sinulla on ongelma tietokoneen tai ohjelmiston kanssa, ajantasaiset Time Machine -varmuuskopiot auttavat varmistamaan, että tietoja ei menetetä. Jos teet Time Machine -varmuuskopioita säännöllisesti, voit palauttaa ohjelmistot ja kaikki tiedot tilaan, jossa ne olivat varmuuskopioinnin aikana. Vakavatkin ongelmat aiheuttavat vähemmän huolta, kun varmistat tiedot Time Machinella.

# Ongelmat, jotka estävät Mac minin käyttämisen

#### **Jos Mac mini ei reagoi tai osoitin ei liiku**

- Â Varmista, että hiiri ja näppäimistö on liitetty tietokoneeseen. Irrota liittimet ja liitä ne sitten uudelleen varmistaen, että ne ovat tukevasti paikoillaan. Jos sinulla on langattomia syöttölaitteita, tarkista, että laitteen paristot/akut ovat ladatut. Kokeile sammuttaa langaton laite ja käynnistää se uudelleen.
- Â Yritä pakottaa ongelmallinen ohjelma lopettamaan. Pidä Apple-näppäimistön Optionäppäintä ja Komento-näppäintä (%) painettuina ja paina sitten Esc-näppäintä. Jos käytät muuta näppäimistöä, pidä Windows- ja Alt-näppäimiä painettuina ja paina sitten Esc-näppäintä. Jos näkyviin tulee valintaikkuna, valitse jumiutunut ohjelma ja osoita Pakota lopettamaan. Käynnistä sitten Mac mini uudelleen sen varmistamiseksi, että ongelma on poistunut kokonaan.
- Â Sammuta Mac mini painamalla sen takana olevaa käynnistyspainiketta (®) viiden sekunnin ajan.
- Â Irrota virtajohto Mac ministä. Kytke sitten virtajohto takaisin paikalleen ja käynnistä Mac mini painamalla käynnistyspainiketta (U).

Jos ongelma toistuu uudestaan tietyn ohjelman kohdalla, tarkista ohjelman valmistajalta, onko ohjelma yhteensopiva Mac miniisi asennetun Mac OS X -version kanssa.

Katso yhteystiedot ja tietoja Mac minin mukana tulleiden ohjelmistojen tuesta osoitteesta www.apple.com/fi/downloads tai valmistajan verkkosivustolta.

Jos ongelma ilmenee usein, kokeile korjata levy, palauttaa ohjelmisto varmuuskopiosta tai asentaa järjestelmäohjelmisto uudelleen ohjelmalla Mac OS X -lisäohjelmat (katso "Mac OS X -ohjelmiston korjaaminen, [palauttaminen](#page-51-0) ja asentaminen uudelleen" [sivulla](#page-51-0) 52).

#### **Jos Mac mini jumiutuu käynnistyksen aikana tai näet vilkkuvan kysymysmerkin**

- Odota muutama sekunti. Jos Mac mini ei käynnisty, sammuta Mac mini pitämällä käynnistyspainiketta ((<sup>I</sup>) painettuna 8–10 sekunnin ajan. Pidä sitten Optio-näppäintä painettuna ja paina käynnistyspainiketta (®) uudelleen Mac minin käynnistämiseksi. Pidä Optio-näppäintä painettuna, kunnes Mac mini käynnistyy, ja osoita sitten kolmiota sen kovalevyn kuvakkeen alla, jota haluat käyttää käynnistyslevynä. Kun Mac mini on käynnistynyt, avaa Järjestelmäasetukset ja osoita Käynnistys-kohtaa. Valitse paikallinen Mac OS X ‑järjestelmäkansio.
- Â Jos ongelma toistuu usein, käyttöjärjestelmä on ehkä asennettava uudelleen (katso "Mac OS X -ohjelmiston korjaaminen, [palauttaminen](#page-51-0) ja asentaminen uudelleen" [sivulla](#page-51-0) 52).

#### **Jos Mac mini ei käynnisty**

Â Varmista, että virtajohto on kytketty Mac miniin ja toimivaan virtalähteeseen.

- Käynnistä tietokone uudelleen painaen samalla Komento-näppäintä ( $\frac{1}{2}$ ) ja R-näppäintä. Kun Mac OS X -lisäohjelmat -osio tulee näkyviin, valitse, korjataanko levy, palautetaanko ohjelmisto vai asennetaanko Mac OS X ja Apple-ohjelmat uudelleen. Jos haluat lisätietoja, katso "Mac OS X -ohjelmiston korjaaminen, [palauttaminen](#page-51-0) ja asentaminen [uudelleen"sivulla](#page-51-0) 52.
- Â Paina käynnistyspainiketta (®) ja paina sitten heti Apple-näppäimistön Komento- (x), Optio-, P-, ja R-näppäimet alas ja pidä niitä painettuina, kunnes kuulet käynnistysäänen toistamiseen. Tämä nollaa parametrimuistin (PRAM). Jos käytät muuta näppäimistöä, paina käynnistyspainiketta  $(\bigcup)$  ja paina sitten Windows-, Alt-, P- ja R-näppäimet alas.
- Â Irrota virtajohto ja odota vähintään 30 sekuntia. Liitä virtajohto takaisin ja käynnistä Mac mini uudelleen painamalla käynnistyspainiketta (少).
- Â Jos Mac mini ei edelleenkään käynnisty, katso tietoja yhteyden ottamisesta Applen huoltoon kohdasta "Lisätiedot, huolto ja [tuki"sivulla](#page-61-0) 62.

#### **Jos Mac mini ei saa yhteyttä toisen tietokoneen optiseen asemaan**

Jos haluat käyttää Siirtymisapuria, DVD- ja CD-jakoa ja iTunesin musiikin jakoa, sekä Mac minin että toisen tietokoneen on oltava liitettynä samaan verkkoon. Jos Mac mini on liitetty langattomasti ja toinen tietokone on liitetty muun valmistajan reitittimeen ethernetin kautta, tarkista reitittimen dokumentaatiosta, että se tukee langattoman ja kiinteän verkon välistä siltaa.

#### **Jos päiväys- ja aika-asetukset häviävät jatkuvasti**

Â Sisäinen varmistusparisto on ehkä vaihdettava. Jos haluat lisätietoja yhteyden ottamisesta Appleen huoltoasioissa, katso "Lisätiedot, huolto ja [tuki"sivulla](#page-61-0) 62.

# <span id="page-51-0"></span>Mac OS X -ohjelmiston korjaaminen, palauttaminen ja asentaminen uudelleen

Jos sinulla on ongelmia Mac-ohjelmiston tai -laitteiston kanssa, Mac OS X:ssä on korjaus- ja palautuslisäohjelmia, jotka voivat poistaa ongelmia ja jopa palauttaa ohjelmistoin alkuperäisiin tehdasasetuksiin. Voit käyttää näitä lisäohjelmia ohjelmalla Mac OS X -lisäohjelmat, vaikka tietokone ei käynnistyisikään oikein.

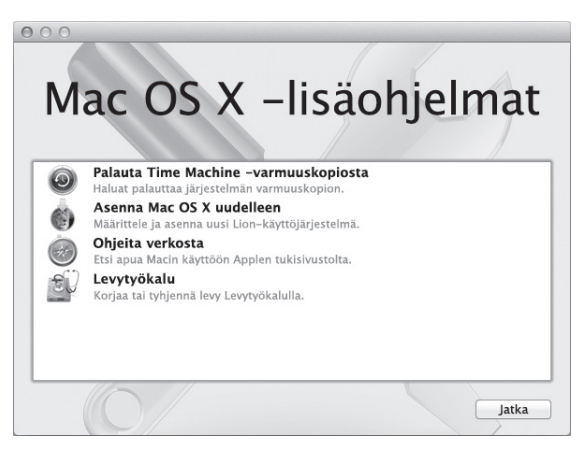

Ohjelmalla Mac OS X -lisäohjelmat voit:

- Â Palauttaa ohjelmiston ja datan Time Machine-varmuuskopiosta.
- Asentaa Mac OS X Lionin ja Apple-ohjelmat uudelleen.
- Koriata tietokoneen levyn Levytyökalun avulla.
- Â Palauttaa tietokoneen tehdasasetuksiin tyhjentämällä sen levyn ja asentamalla Mac OS X Lionin ja Apple-ohjelmat uudelleen.

Jos tietokone havaitsee ongelman, se avaa ohjelman Mac OS X -lisäohjelmat automaattisesti. Voit myös avata sen käsin käynnistämällä tietokoneen uudelleen.

#### **Ohjelman Mac OS X -lisäohjelmat avaaminen:**

m Käynnistä tietokone uudelleen painaen samalla Komento-näppäintä (x) ja R-näppäintä.

*Tärkeää:*  Jos ohjelma Mac OS X -lisäohjelmat ei tule näkyviin uudelleenkäynnistyksen jälkeen, avaa ohjelma Mac OS X -lisäohjelmat internetistä pitämällä painettuna yhdistelmää Komento (x)-Optio-R ja käynnistämällä tietokone uudelleen. Tietokoneen on oltava liitettynä verkkoon, josta on yhteys internetiin.

Jotkin Mac OS X -lisäohjelmat -osion lisäohjelmat tarvitsevat yhteyden internetiin ja Mac App Storeen. Varmista tarvittaessa, että tietokone on yhteydessä internetiin ethernet- tai Wi-Fi-verkon kautta.

#### <span id="page-52-0"></span>**Wi-Fi-verkon kautta yhdistäminen:**

- **1** Valitse verkko näytön oikeassa yläkulmassa olevasta Wi-Fi-tilavalikosta.
- **2** Kirjoita tarvittaessa verkon salasana.

Jos haluat liittyä suljettuun verkkoon, valitse Liity muuhun verkkoon. Syötä verkon nimi ja salasana.

## **Levyn korjaaminen Levytyökalun avulla**

Jos sinulla on ongelma tietokoneen kanssa tai jos käynnistät tietokoneen ja näet Mac OS X -lisäohjelmat -osion, sinun on ehkä korjattava tietokoneen levy.

- **1** Valitse Levytyökalu Mac OS X -lisäohjelmat -osiosta ja osoita Jatka.
- **2** Valitse vasemmalla olevasta luettelosta levy tai osio ja osoita sitten Korjaus-välilehteä.
- **3** Osoita Korjaa levy.

Jos Levytyökalu ei pysty korjaamaan levyä, varmuuskopioi niin paljon tietoja kuin mahdollista ja noudata sitten ohjeita kohdassa "Mac OS X Lionin ja [Apple-ohjelmien](#page-54-0) asentaminen [uudelleen"sivulla](#page-54-0) 55.

Jos haluat tietoja Levytyökalusta ja sen valinnoista, etsi niitä Ohjekeskuksesta tai avaa Levytyökalu (Launchpadin Lisäohjelmat-kansiossa) ja valitse Ohje > Levytyökalu-ohje.

### **Tietojen palauttaminen Time Machine -varmuuskopiosta**

Jos loit aiemmin Time Machine -varmuuskopion, palauta tietokoneen sisältö aiempaan tilaan Palautus-lisäohjelmalla.

Käytä Time Machine -varmuuskopiota vain sen tietokoneen tietojen palauttamiseen, josta varmuuskopio on tehty. Jos haluat siirtää tietoja uuteen tietokoneeseen, käytä Siirtymisapuria.

- **1** Jos varmuuskopiosi on Time Capsulessa, varmista, että Mac minisi on yhteydessä ethernet-verkkoon tai Wi-Fi-verkkoon. (Luo yhteys Wi-Fi-verkkoon, noudata ohjeita kohdassa [sivu](#page-52-0) 53.)
- **2** Valitse Mac OS X -lisäohjelmat -osiossa Palauta Time Machine -varmuuskopiosta ja osoita Jatka.
- **3** Valitse levy, joka sisältää Time Machine -varmuuskopion ja noudata näytöllä näkyviä ohjeita.

## <span id="page-54-0"></span>**Mac OS X Lionin ja Apple-ohjelmien asentaminen uudelleen**

Joissakin tilanteissa voi joutua asentamaan Mac OS X:n ja Apple-ohjelmat uudelleen. Uudelleenasennus voidaan tehdä sen vaikuttamatta tiedostoihin ja käyttäjäasetuksiin.

*Tärkeää:*  Mac OS X -lisäohjelmat -ohjelma myös asentaa uudelleen ja palauttaa Mac OS X Lion Server -ohjelmiston, jos se on asennettuna Mac miniin.

- **1** Varmista, että Mac mini on yhteydessä internetiin ethernet- tai Wi-Fi-verkon kautta. (Luo yhteys Wi-Fi-verkkoon, noudata ohjeita kohdassa [sivu](#page-52-0) 53.)
- **2** Valitse Mac OS X -lisäohjelmat -osiossa Asenna Mac OS X uudelleen ja osoita Jatka.
- **3** Kun sinua pyydetään valitsemaan levy, valitse nykyinen Mac OS X -levy (useimmissa tapauksissa se on ainoa saatavilla oleva).
- **4** Jos haluat asentaa valinnaisia ohjelmistoja, osoita Jatka.
- **5** Osoita Asenna.

Voit asentaa Mac OS X:n levyä tyhjentämättä, jolloin nykyiset tiedostot ja asetukset säilyvät. Vaihtoehtoisesti voit ensin tyhjentää levyn, jolloin kaikki tiedot poistetaan ja tietokone on sen jälkeen valmis Mac OS X:n ja Apple-ohjelmien uudelleenasennukseen.

Kun olet asentanut Mac OS X:n uudelleen, voit mennä Mac App Storeen ja ladata uudelleen ohjelmat, jotka tulivat Mac minin mukana, ja muut ohjelmat, jotka olet ostanut Mac App Storesta.

*Tärkeää:*  Apple suosittelee levyllä olevien tietojen varmuuskopiointia ennen ohjelmistojen palauttamista. Apple ei vastaa kadonneista tiedostoista.

### **Tietokoneen palauttaminen tehdasasetuksiin**

Kun palautat tietokoneen sen tehdasasetuksiin, tietokoneen sisältö (käyttäjätilit, verkkoasetukset ja kaikki tiedostot ja kansiot) poistetaan. Ennen palauttamista varmuuskopioi kaikki tiedostot, jotka haluat säilyttää, toiselle levylle. Kirjoita verkkoasetukset muistiin Verkko-asetuksista, jotta yhteys olisi helpompi määrittää uudelleen Mac OS X:n uudelleenasentamisen jälkeen.

- **1** Varmista, että tietokone on yhteydessä internetiin ethernet- tai Wi-Fi-verkon kautta. (Luo yhteys Wi-Fi-verkkoon, noudata ohjeita kohdassa [sivu](#page-52-0) 53.)
- **2** Valitse Mac OS X -lisäohjelmat -osiossa Levytyökalu ja osoita Jatka.
- **3** Valitse vasemmalla olevasta luettelosta levy ja osoita sitten Tyhjennys-välilehteä.
- **4** Valitse Muoto-ponnahdusvalikosta Mac OS laajennettu (kirjaava), kirjoita nimi levylle ja osoita Tyhjennä.
- **5** Kun levy on tyhjennetty, valitse Levytyökalu > Lopeta Levytyökalu.
- **6** Valitse Mac OS X -lisäohjelmat -osiossa Asenna Mac OS X uudelleen ja osoita Jatka.
- **7** Asenna Mac OS X ja Apple-ohjelmat Mac OS X -asentajan ohjeiden mukaisesti.

Kun olet palauttanut Mac OS X:n ja Apple-ohjelmat, voit valikoida muut palautettavat tiedot ja ohjelmat Time Machine -varmuuskopiosta.

## Laitteisto-ongelmien tarkistaminen

Jos epäilet, että laitteistossa on ongelma, käytä Apple Hardware Test -ohjelmaa selvittääksesi, onko jossakin Mac minin komponentissa vikaa.

#### **Apple Hardware Testiä käytetään seuraavasti:**

- **1** Irrota Mac ministä kaikki ulkoiset laitteet paitsi näppäimistö, hiiri ja näyttö. Jos tietokoneeseen on liitetty verkkokaapeli, irrota sekin.
- **2** Käynnistä Mac mini uudelleen pitäen D-näppäintä painettuna.
- **3** Kun Apple Hardware Testin valintaikkuna tulee näkyviin, valitse käyttöön haluamasi kieli.
- **4** Paina rivinvaihtonäppäintä tai osoita oikealle osoittavaa nuolta.
- **5** Kun Apple Hardware Testin pääikkuna tulee näkyville (noin 45 sekunnin kuluttua), seuraa näytöllä näkyviä ohjeita.
- **6** Jos Apple Hardware Test havaitsee ongelman, se näyttää virhekoodin. Laita virhekoodi muistiin, ennen kuin alat etsiä sopivaa tukipalvelua. Jos Apple Hardware Test ei havaitse laitteisto-ongelmaa, ongelma saattaa liittyä ohjelmiin.

*Tärkeää:*  Jos Apple Hardware Test ei tule näkyviin uudelleenkäynnistyksen jälkeen, avaa Apple Hardware Test internetistä pitämällä painettuna yhdistelmää Komento (x)-Optio-D ja käynnistämällä tietokone uudelleen. Tietokoneen on oltava liitettynä verkkoon, josta on yhteys internetiin.

## Internet-yhteyden ongelmat

Mac minin Verkon käyttöönottoapuri helpottaa internet-yhteyden asetusten tekemistä. Avaa Järjestelmäasetukset ja osoita Verkko. Avaa Verkon käyttöönottoapuri osoittamalla Avusta-painiketta.

Jos sinulla on vaikeuksia internet-yhteyden kanssa, kokeile käyttää Verkkodiagnostiikkaa.

#### **Verkkodiagnostiikan käyttö:**

- 1 Valitse Omenavalikko ( $\hat{\bullet}$ ) > Järjestelmäasetukset.
- **2** Osoita Verkko ja osoita sitten "Avusta".
- **3** Avaa Verkkodiagnostiikka osoittamalla Vianmääritys.
- **4** Seuraa näytöllä näkyviä ohjeita.

Jos ongelmien ratkaiseminen Verkkodiagnostiikan avulla ei onnistu, ongelma saattaa johtua internet-palveluntarjoajasta, johon yrität ottaa yhteyttä, ulkoisesta laitteesta, jonka avulla yrität ottaa yhteyden internet-palveluntarjoajaan tai palvelimesta, jolle yrität päästä. Kokeile seuraavia ohjeita.

#### **Kaapelimodeemi-, DSL-modeemi- ja LAN-internet-yhteydet**

Varmista, että kaikki modeemikaapelit ovat kunnolla paikoillaan, mukaan lukien modeemin virtajohto, modeemin tietokoneeseen yhdistävä kaapeli ja modeemin puhelinpistorasiaan liittävä kaapeli. Tarkista myös kaikki ethernet-keskittimiin tai -reitittimiin kytketyt kaapelit ja virtalähteet.

Kytke DSL- tai kaapelimodeemi pois päältä muutamaksi minuutiksi ja kytke se sitten takaisin päälle. Jotkin internet-palveluntarjoajat suosittelevat modeemin virtajohdon irrottamista. Jos modeemissasi on nollauspainike, voit painaa sitä ennen tai jälkeen virran kytkemisen päälle ja pois.

*Tärkeää:*  Modeemien ohjeet *eivät* koske LAN-käyttäjiä. LAN-käyttäjät saattavat käyttää keskittimiä, kytkimiä, reitittimiä ja liittimiä, joita kaapeli- tai DSL-modeemien käyttäjillä ei ole. LAN-käyttäjien on otettava yhteys verkon ylläpitäjään internet- palveluntarjoajan sijaan.

#### **PPPoE-yhteydet**

Jos yhteyden muodostaminen internet-palveluntarjoajaan PPPoE:tä käyttäen ei onnistu, varmista, että olet syöttänyt oikeat tiedot Verkko-asetuksiin.

#### **PPPoE-asetusten syöttäminen:**

- 1 Valitse Omenavalikko ( $\bullet$ ) > Järjestelmäasetukset.
- **2** Osoita Verkko.
- **3** Osoita verkkoyhteyspalveluiden luettelon alareunassa olevaa lisäyspainiketta (+) ja valitse Liitäntä-ponnahdusvalikosta PPPoE.
- **4** Valitse Ethernet-ponnahdusvalikosta liitäntä PPPoE-palvelulle.

Jos muodostat yhteyden perinteiseen verkkoon, valitse Ethernet, ja jos muodostat yhteyden langattomaan verkkoon, valitse Wi-Fi.

- **5** Osoita Luo.
- **6** Syötä palveluntarjoajalta saamasi tiedot, kuten käyttäjätunnus, salasana ja PPPoEpalvelun nimi (jos palveluntarjoaja edellyttää sitä).
- **7** Ota asetukset käyttöön osoittamalla Käytä.

#### **Verkkoyhteydet**

Varmista, että ethernet-kaapeli on kytketty Mac miniin ja verkkoon. Tarkista kaikki ethernet-keskittimiin ja -reitittimiin kytketyt kaapelit ja virtalähteet.

Jos internet-yhteys jaetaan kahden tai useamman tietokoneen kesken, varmista, että verkkoasetukset on tehty sopivalla tavalla. Sinun on tiedettävä, tarjoaako internetpalveluntarjoaja vain yhden IP-osoitteen vai erillisen IP-osoitteen jokaiselle koneelle.

Jos internet-palveluntarjoaja tarjoaa käyttöösi vain yhden IP-osoitteen, sinulla on oltava yhteyden jakamiseen kykenevä NAT-reititin (NAT = network address translation). Lisätietoja käyttöönotosta saat reitittimen mukana tulleesta dokumentaatiosta tai verkon ylläpitäjältä. AirPort-tukiasemaa voidaan käyttää yhden IP-osoitteen jakamiseen useiden tietokoneiden kesken. Lisätietoja AirPort‑tukiasemasta saat Ohjekeskuksesta tai Applen AirPort-sivuilta osoitteesta www.apple.com/fi/support/airport.

Jos ongelman ratkaiseminen näiden ohjeiden avulla ei onnistu, ota yhteyttä internetpalveluntarjoajaan tai verkon ylläpitäjään.

## Langattomaan verkkoon liittyvät ongelmat

Jos langattoman yhteyden käytössä on ongelmia:

- Â Varmista, että tietokone tai verkko, johon yrität muodostaa yhteyden, on toiminnassa ja että siihen voidaan muodostaa langaton yhteys.
- Â Varmista, että olet tehnyt ohjelman asetukset tukiaseman mukana tulleiden ohjeiden mukaisesti.
- Â Varmista, että Mac mini on enintään antennin kantomatkan päässä toisesta tietokoneesta tai verkon yhteyspisteestä. Lähellä olevat sähkölaitteet tai metallirakenteet voivat häiritä langatonta tietoliikennettä ja lyhentää kantomatkaa. Mac minin tai toisen tietokoneen siirtäminen tai kääntäminen saattaa parantaa vastaanottoa.
- Tarkista Wi-Fi-tilavalikko ( $\widehat{\gg}$ ) valikkoriviltä. Neliä palkkia osoittaa signaalin voimakkuuden. Jos signaali on heikko, siirry eri paikkaan.
- Â Valitse Ohje > Ohjekeskus ja etsi sitten sanalla "Airport." Katso myös lisätietoja langattoman laitteen mukana tulleista ohjeista.

# Ohjelmiston pitäminen päivitettynä

Voit muodostaa internet-yhteyden ja ladata ja asentaa automaattisesti uusimmat versiot ilmaisista ohjelmista, ajureista ja muista Applen uutuuksista.

Kun Mac mini on yhteydessä internetiin, Ohjelmiston päivitys tarkistaa, onko tietokoneellesi saatavilla päivityksiä. Voit asettaa Mac minin tarkistamaan päivitykset tietyin väliajoin ja voit sitten ladata ja asentaa ohjelmistopäivitykset.

#### **Ohjelmistopäivitysten tarkistaminen:**

- 1 Valitse Omenavalikko ( $\hat{\bullet}$ ) > Järjestelmäasetukset.
- **2** Osoita Ohjelmiston päivitys ‑kuvaketta ja seuraa näytöllä näkyviä ohjeita.

Jos haluat lisätietoja, etsi Ohjekeskuksesta hakusanoilla "ohjelmiston päivitys".

Viimeisimmät palvelimen vianmääritystä koskevat tiedot ja ohjelmistopäivitykset löytyvät Lion Server -sivustolta osoitteessa www.apple.com/fi/macosx/server.

# <span id="page-61-0"></span>Lisätiedot, huolto ja tuki

Mac minissä ei ole käyttäjän huollettavissa olevia osia muistia lukuun ottamatta. Jos Mac mini on huollon tarpeessa, ota yhteyttä Applen valtuuttamaan huoltoon tai Appleen. Löydät lisätietoja Mac ministä internetistä, näytöllä näkyvistä ohjeista, Järjestelmän tiedoista ja Apple Hardware Testistä.

Jos haluat valtuutetun teknikon asentavan lisää muistia, ota yhteyttä Applen valtuuttamaan huoltoon tai paikalliseen Apple-jälleenmyyjään.

#### **Verkkoresurssit**

Löydät huolto- ja tukitietoja verkosta osoitteesta www.apple.com/fi/support. Valitse tarvittaessa maa ponnahdusvalikosta. Voit tehdä hakuja AppleCare Knowledge Base -tietokannasta, tarkistaa ohjelmistopäivitykset tai hankkia apua Applen keskusteluryhmistä.

#### **Ohjevalikko**

Voit etsiä vastauksia kysymyksiisi sekä ohjeita ja vianmääritystietoja Ohjekeskuksesta. Valitse Finderista Ohje > Ohjekeskus.

#### **Järjestelmän tiedot**

Järjestelmän tietojen avulla saat tietoja Mac ministä. Se näyttää asennetut laitteet ja ohjelmat, sarjanumeron ja käyttöjärjestelmäversion, asennetun muistin määrän ja muita tietoja. Avaa Järjestelmän tiedot (Launchpadin Lisäohjelmat-kansiosta).

## **AppleCare-huolto- ja tuki**

Mac minin kauppaan kuuluu 90 päivän tekninen tuki ja vuoden kestävä laitteiston korjaustakuu Applen valtuuttamassa huollossa, kuten Apple Authorized Service Provider (AASP) -huollossa. Voit pidentää tuen kestoa ostamalla AppleCare Protection Plan -tukisopimuksen. Tietoja saat vierailemalla osoitteessa www.apple.com/support/ products tai alla mainitussa maakohtaisessa verkko-osoitteessa.

Jos tarvitset apua, AppleCare-puhelintuki voi auttaa sinua ohjelmien asentamisessa ja avaamisessa sekä perusvianetsinnässä. Soita lähimmän tukikeskuksen numeroon (ensimmäiset 90 päivää ovat ilmaisia). Pidä tiedot ostopäivästä ja Mac minin sarjanumerosta lähettyvilläsi, kun soitat tukeen.

*Huomaa:*  90 päivän ilmainen puhelintuki alkaa ostopäivästä. Puhelut saattavat olla maksullisia.

Apple tarjoaa myös asiantuntijatukea Mac OS X Serverille. Ilmaisen 90-päivän tuen lisäksi nämä tuotteet tarjoavat apua syvällisiin teknisiin ongelmiin kokonaisen vuoden ajan.

AppleCare OS Support tarjoaa neuvontaa puhelimitse ja sähköpostitse kysymyksissä, jotka liittivät verkkokäyttöön ja työnkulkuun Mac OS X Lion Server -ympäristöissä. AppleCare Help Desk Support tarjoaa apua graafisen käyttöliittymän tasolla ongelmissa, jotka liittyvät Mac OS X Server -verkkomäärityksiin ja palvelimen ylläpitoon. AppleCare OS Support -tuotteet sisältävät myös tuen komentorivityökaluille ja useita alustoja sisältävien ympäristöjen integrointiin. Valitse jokin kolmesta AppleCare OS Support -tasosta: Select, Preferred tai Alliance. Lisätietoja saat vierailemalla osoitteessa www.apple.com/support/products/enterprise tai alla mainitulla maakohtaisella verkkosivustolla.

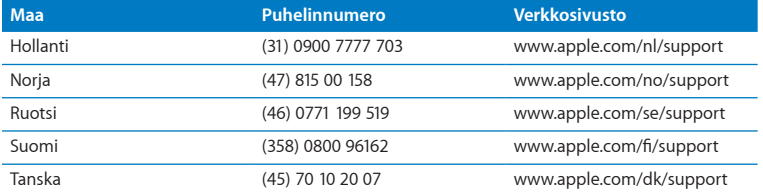

Puhelinnumerot saattavat muuttua, ja puheluista saatetaan periä maksu. Täydellinen luettelo löytyy verkosta osoitteesta:

**www.apple.com/support/contact/phone\_contacts.html**

## Tuotteen sarjanumeron sijainti

Voit tarkistaa Mac minin sarjanumeron seuraavasti:

- Katso Mac minin pohjasta.
- Valitse valikkoriviltä Omenavalikko ( $\bigcirc$ ) ja sitten Tietoja tästä Macista. Osoittamalla Mac OS X -tekstin alla olevaa versionumeroa voit katsoa Mac OS X:n versionumeron, kokoonpanoversion ja sarjanumeron.
- Â Avaa Järjestelmän tiedot (Launchpadin Lisäohjelmat kansiosta) ja osoita Laitteisto.

**5**

# **Sokerina pohjalla**

**www.apple.com/fi/environment**

**Ohjekeskus      ergonomia**

Oman ja laitteidesi turvallisuuden vuoksi noudata näitä Mac minin puhdistus- ja käsittelyohjeita ja työskentelymukavuutta parantavia ohjeita. Pidä nämä ohjeet itsesi ja muiden tietokoneen käyttäjien ulottuvilla.

*HUOMAA:*  Tietokoneen virheellinen säilytys tai käyttö voi mitätöidä valmistajan takuun.

## Tärkeitä turvallisuustietoja

*VAROITUS:*  Näiden turvallisuusohjeiden noudattamatta jättäminen saattaa aiheuttaa tulipalon, sähköiskun tai muun vahingon tai vamman.

**Oikea käsittely** Aseta Mac mini tukevalle alustalle, jossa ilma pääsee kiertämään riittävästi tietokoneen alla ja ympärillä. Älä käytä Mac miniä tyynyn tai muun pehmeän alustan päällä, koska se voi tukkia ilma-aukot. Älä koskaan työnnä esineitä ilma-aukkoihin.

**Vesi ja kosteat paikat** Pidä Mac mini pois nesteiden läheisyydestä, esimerkiksi etäällä juomista, pesualtaista, kylpyammeista ja suihkutiloista. Suojaa Mac mini kosteudelta ja märältä säältä, kuten sateelta, lumelta ja sumulta.

**Kuulovauriot** Kuulokkeiden käyttäminen suurella äänenvoimakkuudella voi heikentää kuuloa pysyvästi. Ajan kuluessa voit sopeutua korkeampaan äänenvoimakkuuteen niin, että se kuulostaa normaalilta vaikka saattaakin vahingoittaa kuuloasi. Jos korvasi soivat tai muiden puhe kuulostaa vaimealta, keskeytä kuuntelu ja tarkistuta kuulosi. Mitä suurempi äänenvoimakkuus on, sitä nopeammin kuulo voi vaurioitua. Korvalääkärit suosittelevat kuulon suojaamista:

- Â Rajoittamalla nappikuulokkeiden tai kuulokkeiden käyttöä suurella äänenvoimakkuudella.
- Â Välttämällä äänenvoimakkuuden nostamista peittämään meluisan ympäristön äänet.
- Â Vähentämällä äänenvoimakkuutta, jos et kuule lähellä olevien ihmisten puhetta.

**Erityisen riskialtis toiminta** Tätä tietokonejärjestelmää ei ole suunniteltu käytettäväksi ydinenergia-alan toiminnan, lento- ja tietoliikennejärjestelmien tai lennonjohtojärjestelmien yhteydessä tai muussa sellaisissa toiminnassa, jossa tietokonejärjestelmässä ilmennyt toimintahäiriö saattaa aiheuttaa kuoleman, henkilövahingon tai vakavan ympäristöhaitan vaaran.

*Tärkeää:*  Sähkölaitteet voivat väärinkäytettyinä olla vaarallisia. Tämän ja vastaavanlaisten tuotteiden käytön pitäisi aina tapahtua aikuisen valvonnassa. Älä anna lasten koskea sähkölaitteiden sisäosiin tai käsitellä kaapeleita.

#### **Älä suorita korjauksia itse**

Mac minissä ei ole käyttäjän huollettavissa olevia osia muistia lukuun ottamatta. Jos haluat asentaa muistia, noudata luvussa 3 annettuja ohjeita. Älä yritä vaihtaa tai korjata mitään Mac minin sisällä olevia osia muistia lukuun ottamatta. Jos Mac minisi tarvitsee huoltoa, käänny Applen valtuuttaman huoltoliikkeen tai Applen puoleen. Katso "Lisätiedot, huolto ja [tuki"sivulla](#page-61-0) 62.

*VAROITUS:*  Muut kuin käyttöoppaassa esitetyt säädöt ja toimenpiteet voivat altistaa vaaralliselle säteilylle.

Muiden osien kuin muistin asentaminen voi vaurioittaa laitetta, eikä Mac minin rajoitettu takuu tällöin ei kata vahinkoa.

*VAROITUS:*  Älä koskaan työnnä esineitä tämän tuotteen kotelossa olevien ilmanvaihtoaukkojen läpi. Tämä saattaa olla vaarallista ja voi vahingoittaa tietokonetta.

# Tärkeitä käsittelyohjeita

*HUOMAA:*  Näiden käsittelyohjeiden laiminlyöminen voi johtaa Mac minin tai muun omaisuuden vaurioitumiseen.

**Käyttöympäristö** Mac minin suorituskyky voi heikentyä, jos sitä käytetään nämä rajaarvot ylittävässä ympäristössä:

- Â *Käyttölämpötila:* 10°–35° C
- Â *Varastointilämpötila:* -40°–47° C
- Â *Suhteellinen kosteus:* 5 % –95 % (ei-kondensoituva)
- Â *Enimmäiskäyttökorkeus:* 3048 metriä

**Mac minin käynnistäminen** Älä koskaan käynnistä Mac miniä, elleivät sen kaikki sisäiset ja ulkoiset osat ole paikoillaan. Jos osia puuttuu, Mac minin käyttäminen voi olla vaarallista ja vahingollista sille.

**Mac minin kantaminen** Ennen kuin nostat tai liikutat Mac miniä, sammuta se ja irrota kaikki siihen liitetyt kaapelit ja johdot. Jos kannat Mac miniä laukussa tai salkussa, varmista, ettei siellä ole irtonaisia esineitä, jotka voisivat vahingossa joutua tietokoneen sisään ilma-aukoista tai juuttua porttiin (esimerkiksi paperiliittimet tai kolikot).

**Liittimien ja porttien käyttäminen** Älä koskaan työnnä liitintä porttiin väkisin. Kun liität laitteen, varmista, ettei portissa ole roskia, että liitin sopii porttiin ja että se on oikeassa asennossa porttiin nähden.

**Mac minin varastoiminen** Jos aiot varastoida Mac minin pitkäksi aikaa, säilytä sitä huoneenlämmössä (mieluiten 22° C).

**Mac minin puhdistaminen** Kun puhdistat Mac minin ulkopintaa, sammuta ensin Mac mini ja irrota virtalähde. Puhdista tietokoneen ulkopuoli pehmeällä ja kostealla nukkaamattomalla liinalla. Varo, ettei kosteutta pääse tietokoneen aukkoihin. Älä suihkuta nestettä suoraan tietokoneen päälle. Älä käytä aerosolisuihkeita tai hankausaineita, jotka voisivat vahingoittaa pintaa.

## Ergonomia

Tässä on joitakin vinkkejä terveellisen työympäristön luomiseen.

### **Näppäimistö**

Näppäimistöä käytettäessä olkapäiden tulisi olla rentoina. Olkavarren ja kyynärvarren tulisi olla melkein suorassa kulmassa ja ranteen ja kämmenen tulisi olla suorassa.

Ehkäise väsymystä vaihtamalla käsien asentoa usein. Jotkut tietokoneen käyttäjät saattavat tuntea kipua käsissä, ranteissa tai käsivarsissa jatkuvan intensiivisen työn jälkeen. Jos sinulle alkaa kehittyä kroonisia kipuja tai epämukavia tuntemuksia käsissä, ranteissa tai käsivarsissa, ota yhteyttä asiantuntevaan terveydenhuollon ammattilaiseen.

#### **Hiiri**

Sijoita hiiri samalle korkeudelle kuin näppäimistö ja helposti ulottuville.

#### **Tuoli**

Paras tuoli on säädettävä ja miellyttävän tukeva. Tuolin korkeus tulisi säätää niin, että reidet ovat vaakasuorassa ja jalkaterät ovat tasaisesti lattialla. Tuolin selkänojan pitäisi tukea alaselkää (ristiselkää). Säädä selkänoja itsellesi sopivaksi tuolin valmistajan ohjeiden mukaan.

Tuolia on ehkä korotettava siten, että kyynärvarret ja kämmenet ovat sopivassa kulmassa näppäimistöön nähden. Jos jalkaterät eivät tällöin lepää lattialla, käytä korkeudeltaan ja kallistukseltaan säädettävää jalkatukea. Jalkatukea ei ehkä tarvita, jos työtasoa voidaan laskea. Voit käyttää myös pöytää, jossa on näppäimistötaso, joka on normaalia työskentelykorkeutta alempana.

## **Näyttö**

Aseta näyttö niin, että näppäimistön edessä istuessasi näytön yläreuna on hiukan silmiesi tason alapuolella. Näytön paras katseluetäisyys on yksilöllinen, tosin useimpien käyttäjien mielestä paras etäisyys on 45–70 cm.

Aseta näyttö niin, että lähellä olevista lampuista ja ikkunoista aiheutuu mahdollisimman vähän häikäisyä ja heijastuksia. Jos mahdollista, käytä käännettävää näytön jalustaa. Jalustan avulla voit säätää näytön sopivaan katselukulmaan ja näin vähentää tai poistaa sellaisten valolähteiden häikäisyt, joita ei voi siirtää.

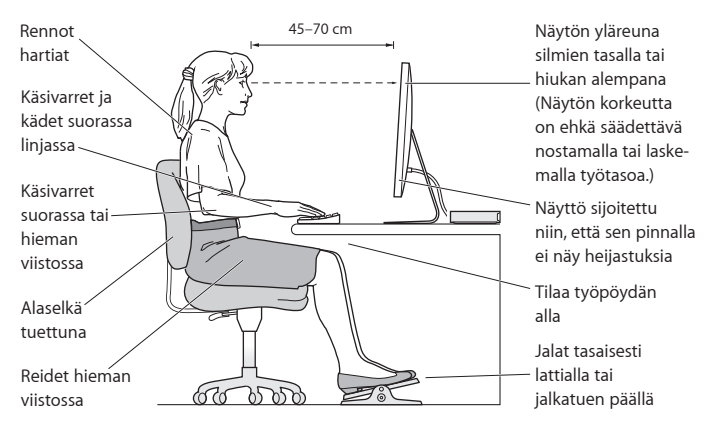

Lisätietoja ergonomiasta löytyy osoitteesta:

**www.apple.com/fi/about/ergonomics**

# Apple ja ympäristö

Apple Inc. tekee parhaansa, jotta sen toiminnan ja tuotteiden haitalliset ympäristövaikutukset olisivat mahdollisimman vähäiset.

Lisätietoja löytyy osoitteesta:

**www.apple.com/fi/environment**
# **Regulatory Compliance Information**

### **FCC Compliance Statement**

This device complies with part 15 of the FCC rules. Operation is subject to the following two conditions: (1) This device may not cause harmful interference, and (2) this device must accept any interference received, including interference that may cause undesired operation. See instructions if interference to radio or television reception is suspected.

## **Radio and Television Interference**

This computer equipment generates, uses, and can radiate radiofrequency energy. If it is not installed and used properly—that is, in strict accordance with Apple's instructions—it may cause interference with radio and television reception.

This equipment has been tested and found to comply with the limits for a Class B digital device in accordance with the specifications in Part 15 of FCC rules. These specifications are designed to provide reasonable protection against such interference in a residential installation. However, there is no guarantee that interference will not occur in a particular installation.

You can determine whether your computer system is causing interference by turning it off. If the interference stops, it was probably caused by the computer or one of the peripheral devices.

If your computer system does cause interference to radio or television reception, try to correct the interference by using one or more of the following measures:

- Turn the television or radio antenna until the interference stops.
- • Move the computer to one side or the other of the television or radio.
- • Move the computer farther away from the television or radio.
- • Plug the computer into an outlet that is on a different circuit from the television or radio. (That is, make certain the computer and the television or radio are on circuits controlled by different circuit breakers or fuses.)

If necessary, consult an Apple-authorized service provider or Apple. See the service and support information that came with your Apple product. Or consult an experienced radio/television technician for additional suggestions.

*Important:* Changes or modifications to this product not authorized by Apple Inc., could void the EMC compliance and negate your authority to operate the product.

This product has demonstrated EMC compliance under conditions that included the use of compliant peripheral devices and shielded cables (including Ethernet network cables) between system components. It is important that you use compliant peripheral devices and shielded cables between system components to reduce the possibility of causing interference to radios, television sets, and other electronic devices.

*Responsible party (contact for FCC matters only):* Apple Inc. Corporate Compliance 1 Infinite Loop, MS 26-A Cupertino, CA 95014

### **Location of EMC Number**

To view the EMC number for this device, remove the bottom cover and look next to the memory installation illustrations. For help removing the cover, see Chapter 3.

## **Wireless Radio Use**

This device is restricted to indoor use when operating in the 5.15 to 5.25 GHz frequency band.

Cet appareil doit être utilisé à l'intérieur.

での製品は、周波数帯域518~532GHz で動作しているときは、 屋内においてのみ使用可能です。

## **Exposure to Radio Frequency Energy**

The radiated output power of this device is well below the FCC and EU radio frequency exposure limits. However, this device should be operated with a minimum distance of at least 20 cm between the AirPort Card antennas and a person's body, and must not be colocated or operated in conjunction with any other antenna or transmitter subject to the conditions of the FCC Grant.

## **FCC Bluetooth Wireless Compliance**

The antenna used with this transmitter must not be colocated or operated in conjunction with any other antenna or transmitter subject to the conditions of the FCC Grant.

## **Canadian Compliance Statement**

This device complies with Industry Canada license-exempt RSS standard(s). Operation is subject to the following two conditions: (1) this device may not cause interference, and (2) this device must accept any interference, including interference that may cause undesired operation of the device.

Cet appareil est conforme aux normes CNR exemptes de licence d'Industrie Canada. Le fonctionnement est soumis aux deux conditions suivantes : (1) cet appareil ne doit pas provoquer d'interférences et (2) cet appareil doit accepter toute interférence, y compris celles susceptibles de provoquer un fonctionnement non souhaité de l'appareil.

### **Bluetooth Industry Canada Statement**

This Class B device meets all requirements of the Canadian interference-causing equipment regulations.

Cet appareil numérique de la Class B respecte toutes les exigences du Règlement sur le matériel brouilleur du Canada.

#### **Industry Canada Statement**

Complies with the Canadian ICES-003 Class B specifications. Cet appareil numérique de la classe B est conforme à la norme NMB-003 du Canada. This device complies with RSS 210 of Industry Canada.

## **Bluetooth Europe—EU Declaration of Conformity**

This wireless device complies with the R&TTE Directive.

## **Europe—EU Declaration of Conformity**

See www.apple.com/euro/compliance.

 $\epsilon$ 

**Български** Apple Inc. декларира, че това Mac mini е в съответствие със съществените изисквания и другите приложими правила на Директива 1999/5/ЕС.

**Česky** Společnost Apple Inc. tímto prohlašuje, že tento Mac mini je ve shodě se základními požadavky a dalšími příslušnými ustanoveními směrnice 1999/5/ES.

**Dansk** Undertegnede Apple Inc. erklærer herved, at følgende udstyr Mac mini overholder de væsentlige krav og øvrige relevante krav i direktiv 1999/5/EF.

**Deutsch** Hiermit erklärt Apple Inc., dass sich das Mac mini in Übereinstimmung mit den grundlegenden Anforderungen und den übrigen einschlägigen Bestimmungen der Richtlinie 1999/5/EG befinden.

**Eesti** Käesolevaga kinnitab Apple Inc., et see Mac mini vastab direktiivi 1999/5/EÜ põhinõuetele ja nimetatud direktiivist tulenevatele teistele asjakohastele sätetele.

**English** Hereby, Apple Inc. declares that this Mac mini is in compliance with the essential requirements and other relevant provisions of Directive 1999/5/EC.

**Español** Por medio de la presente Apple Inc. declara que este Mac mini cumple con los requisitos esenciales y cualesquiera otras disposiciones aplicables o exigibles de la Directiva 1999/5/CE.

**Ελληνικά** Mε την παρούσα, η Apple Inc. δηλώνει ότι αυτή η συσκευή Mac mini συμμορφώνεται προς τις βασικές απαιτήσεις και τις λοιπές σχετικές διατάξεις της Οδηγίας 1999/5/ΕΚ.

**Français** Par la présente Apple Inc. déclare que l'appareil Mac mini est conforme aux exigences essentielles et aux autres dispositions pertinentes de la directive 1999/5/CE.

**Islenska** Apple Inc. lýsir því hér með yfir að þetta tæki Mac mini fullnægir lágmarkskröfum og öðrum viðeigandi ákvæðum Evróputilskipunar 1999/5/EC.

**Italiano** Con la presente Apple Inc. dichiara che questo dispositivo Mac mini è conforme ai requisiti essenziali ed alle altre disposizioni pertinenti stabilite dalla direttiva 1999/5/CE.

**Latviski** Ar šo Apple Inc. deklarē, ka Mac mini ierīce atbilst Direktīvas 1999/5/EK būtiskajām prasībām un citiem ar to saistītajiem noteikumiem.

**Lietuvių** Šiuo "Apple Inc." deklaruoja, kad šis Mac mini atitinka esminius reikalavimus ir kitas 1999/5/EB Direktyvos nuostatas.

**Magyar** Alulírott, Apple Inc. nyilatkozom, hogy a Mac mini megfelel a vonatkozó alapvetõ követelményeknek és az 1999/5/EC irányelv egyéb elõírásainak.

**Malti** Hawnhekk, Apple Inc., jiddikjara li dan Mac mini jikkonforma mal-ħtiġijiet essenziali u ma provvedimenti oħrajn relevanti li hemm fid-Dirrettiva 1999/5/EC.

**Nederlands** Hierbij verklaart Apple Inc. dat het toestel Mac mini in overeenstemming is met de essentiële eisen en de andere bepalingen van richtlijn 1999/5/EG.

**Norsk** Apple Inc. erklærer herved at dette Mac mini-apparatet er i samsvar med de grunnleggende kravene og øvrige relevante krav i EU-direktivet 1999/5/EF.

**Polski** Niniejszym Apple Inc. oświadcza, że ten Mac mini są zgodne z zasadniczymi wymogami oraz pozostałymi stosownymi postanowieniami Dyrektywy 1999/5/EC.

**Português** Apple Inc. declara que este dispositivo Mac mini está em conformidade com os requisitos essenciais e outras disposições da Directiva 1999/5/CE.

**Română** Prin prezenta, Apple Inc. declară că acest aparat Mac mini este în conformitate cu cerintele esentiale și cu celelalte prevederi relevante ale Directivei 1999/5/CE.

**Slovensko** Apple Inc. izjavlja, da je ta Mac mini skladne z bistvenimi zahtevami in ostalimi ustreznimi določili direktive 1999/5/ES.

**Slovensky** Apple Inc. týmto vyhlasuje, že toto Mac mini spĺňa základné požiadavky a všetky príslušné ustanovenia Smernice 1999/5/ES.

**Suomi** Apple Inc. vakuuttaa täten, että tämä Mac mini tyyppinen laite on direktiivin 1999/5/EY oleellisten vaatimusten ja sitä koskevien direktiivin muiden ehtojen mukainen.

**Svenska** Härmed intygar Apple Inc. att denna Mac mini står i överensstämmelse med de väsentliga egenskapskrav och övriga relevanta bestämmelser som framgår av direktiv 1999/5/EG.

EU-vaatimustenmukaisuusvakuutus on nähtävissä osoitteessa: www.apple.com/euro/compliance

Tätä laitetta voidaan käyttää seuraavissa maissa:

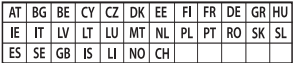

## **Korea Warning Statements**

## 대한민국 규정 및 준수

방통위고시에 따른 고지사항 해당 무선설비는 운용 중 전파혼신 가능성이 있음. 이 기기는 인명안전과 과려되 서비스에 사용한 수 없습니다.

B급 기기(가정용 방송통신기자재) 이 기기는 가정용(B급) 전자파적합기기로서 주로 하겠어서 사용하는 것을 목적으로 하며, 모든 지 역에서 사용할 수 있습니다.

#### **Singapore Wireless Certification**

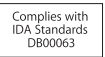

## **Taiwan Wireless Statements**

## 無線設備的警告聲明

經型式認證合格之低功率射頻電機·非經許可·公司· 商號或使用者均不得擅自變更頻率、加大功率或變更原 設計之特性及功能。低功率射頻電機之使用不得影響飛 航安全及干擾合法通信: 經發現有干擾現象時, 麻立即 停用,並改善至無干擾時方得繼續使用。前項合法通信 指依電信法規定作業之無線電通信。低功率射頻電機須 忍受合法通信或工業、科學及醫療用電波輻射性電機設 備之干擾。

## 如有這 頻率:

#### 於 5.25GHz 至 5.35GHz 區域內操作之 無線設備的警告聲明

工作頻率 5.250 ~ 5.350GHz 該頻段限於室內使用。

**Taiwan Class B Statement**

Class B 設備的警告聲明 NIL.

警告 本電池如果更換不正確會有爆炸的危險 請依製造商說明書處理用過之電池

## **Japan VCCI Class B Statement**

情報処理装置等雷波障害自主規制について

この装置は、情報処理装置等電波障害自主規制協議 会 NCCli の基準に基づくクラス B 情報技術装置で す、この装置は家庭環境で使用されることを目的と していますが、この装置がラジオやテレビジョン受 信機に近接して使用されると、受信障害を引き起こ すことがあります。

取扱説明書に従って正しい取扱をしてください。

**Venäjä** 

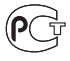

## **ENERGY STAR**®  **Compliance**

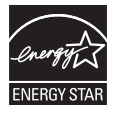

As an ENERGY STAR® partner, Apple has determined that standard configurations of this product meet the ENERGY STAR® guidelines for energy efficiency. The ENERGY STAR® program is a partnership with electronic equipment manufacturers to promote energy-efficient products. Reducing energy consumption of products saves money and helps conserve valuable resources. This computer is shipped with power management enabled with the computer set to sleep after 10 minutes of user inactivity. To wake your computer, click the mouse or trackpad button or press any key on the keyboard.

For more information about ENERGY STAR®, visit: www.energystar.gov

### **Tietoja hävittämisestä ja kierrätyksestä**

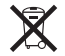

Tämä symboli tarkoittaa, että tuote on hävitettävä asianmukaisesti paikallista lainsäädäntöä noudattaen. Kun tuotteen käyttöikä on lopussa, tiedustele kierrätysvaihtoehdoista ottamalla yhteyttä Appleen tai paikallisiin viranomaisiin.

Tietoja Applen kierrätysohjelmasta löytyy osoitteesta www.apple. com/fi/recycling.

#### **Euroopan unioni: tietoja tuotteen hävittämisestä**

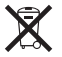

Yllä oleva symboli kertoo, että paikallisten lakien ja määräysten mukaan tuotetta ei saa hävittää tavallisen kotitalousjätteen seassa. Kun tuotteen käyttöikä on lopussa, vie se paikallisten viranomaisten osoittamaan keräyspisteeseen. Jotkin keräyspisteet vastaanottavat tuotteita veloituksetta. Tuotteen asianmukainen talteenotto ja kierrätys auttavat säästämään luonnonvaroja ja varmistamaan, että tuote kierrätetään tavalla, joka suojaa terveysja ympäristöhaitoilta.

#### **Türkiye**

EEE yönetmeliğine (Elektrikli ve Elektronik Eşyalarda Bazı Zararlı Maddelerin Kullanımının Sınırlandırılmasına Dair Yönetmelik) uygundur.

**Brasil: Informações sobre descarte e reciclagem** 

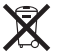

O símbolo acima indica que este produto e/ou sua bateria não devem ser descartadas no lixo doméstico. Quando decidir descartar este produto e/ou sua bateria, faça-o de acordo com as leis e diretrizes ambientais locais. Para informações sobre o programa de reciclagem da Apple, pontos de coleta e telefone de informações, visite www.apple.com/br/environment.

## **Tietoja akkujen ja paristojen hävittämisestä**

Vanhoja paristoja ja akkuja hävitettäessä on noudatettava paikallisia ympäristömääräyksiä.

*Deutschland:* Dieses Gerät enthält Batterien. Bitte nicht in den Hausmüll werfen. Entsorgen Sie dieses Gerät am Ende seines Lebenszyklus entsprechend der maßgeblichen gesetzlichen Regelungen.

*Nederlands:* Gebruikte batterijen kunnen worden ingeleverd bij de chemokar of in een speciale batterijcontainer voor klein chemisch afval (kca) worden gedeponeerd.

台灣

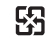

廢電池請回收

## **Taiwan Battery Statement**

警告:請勿戳訓或焚燒。此雷池不会汞。

## **Chinese Battery Statement**

警告: 不要刺破或焚烧。该电池不含水银。

## 中国

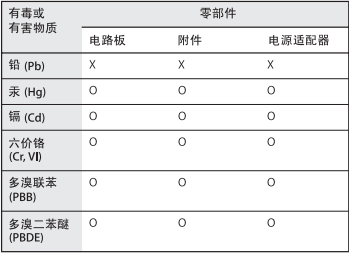

O· 表示该有毒有害物质在该部件所有均质材料中的含量均在 SJ/T 11363-2006 规定的限量要求以下。

x· 表示该有毒有害物质至少在该部件的某一均质材料中的含 量超出 SJ/T 11363-2006 规定的限量要求。

根据中国电子行业标准 SJ/T11364-2006和相关的中国 政府法规、本产品及其某些内部或外部组件上可能带 有环保使用期限标识。取决于组件和组件制造商、产 品及其组件上的使用期限标识可能有所不同。组件上 的使用期限标识优先干产品上任何与之相冲突的或不 同的环保使用期限标识。

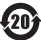

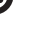

**K** Apple Inc. ©2011 Apple Inc. Kaikki oikeudet pidätetään.

Tämä käyttöopas on tekijänoikeuslakien suojaama eikä sitä saa osittainkaan kopioida ilman Applen antamaa kirjallista lupaa.

Tämän käyttöoppaan sisältämien tietojen oikeellisuus on pyritty varmistamaan kaikin tavoin. Apple ei vastaa paino- tai lyöntivirheistä.

Apple 1 Infinite Loop Cupertino, CA 95014 408-996-1010 www.apple.com

Apple-logo on Apple Inc:n Yhdysvalloissa ja muissa maissa rekisteröity tavaramerkki. Näppäimistöllä kirjoitettavan Applelogon (Optio-Vaihto-K) käyttö kaupallisiin tarkoituksiin ilman Applen etukäteen antamaa kirjallista lupaa voidaan tulkita tavaramerkkirikkomukseksi sekä lainvastaiseksi epäreiluksi kilpailuksi.

Apple, Apple-logo, AirPort, AirPort Extreme, Finder, FireWire, GarageBand, iLife, iMovie, iPhone, iPhoto, iPod, iTunes, Keynote, Mac, Mac OS, QuickTime, Safari, Spotlight, Time Capsule ja Time Machine ovat Apple Inc:n Yhdysvalloissa ja muissa maissa rekisteröityjä tavaramerkkejä.

FireWire-logo ja iPad ovat Apple Inc:n tavaramerkkejä.

AppleCare, Apple Store ja iTunes Store ovat Apple Inc:n Yhdysvalloissa ja muissa maissa rekisteröityjä palvelumerkkejä.

App Store on Apple, Inc:n palvelumerkki.

ENERGY STAR® on Yhdysvalloissa rekisteröity tavaramerkki.

Bluetooth® -sanamerkki ja logot ovat Bluetooth SIG, Inc:n omaisuutta, ja Apple käyttää niitä lisenssinvaraisesti.

Thunderbolt ja Thunderbolt-logo ovat Intel Corporationin tavaramerkkejä Yhdysvalloissa ja muissa maissa.

Kaikki muut tässä mainitut yritysten ja tuotteiden nimet ovat asianomaisten yritysten tavaramerkkejä. Muiden valmistajien tuotteiden mainitseminen on tapahtunut yksinomaan tiedonvälitystarkoituksessa eikä merkitse tukea tai suositusta. Apple ei vastaa näiden tuotteiden toiminnasta tai käytöstä.

Valmistettu Dolby Laboratoriesin lisenssillä. Dolby-, Pro Logic-, ja DD-symboli ovat Dolby Laboratoriesin rekisteröityjä tavaramerkkejä. Confidential Unpublished Works, © 1992–1997 Dolby Laboratories, Inc. Kaikki oikeudet pidätetään.

Julkaistu samanaikaisesti Yhdysvalloissa ja Kanadassa.